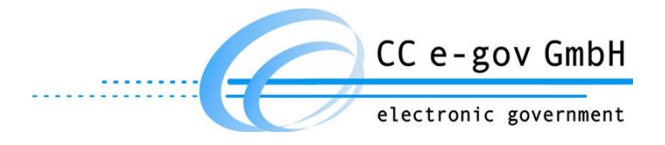

**Anwenderhandbuch**

# ALLRIS® Ratsinformationssystem

# Android App

**VERSION 1.9**

#### **Hersteller:**

CC e-gov GmbH Tempowerkring 7 21079 Hamburg

Tel.: +49 (0)40 227199-0 E-Mail:info@cc-egov.de Web: www.cc-egov.de

# Inhaltsverzeichnis

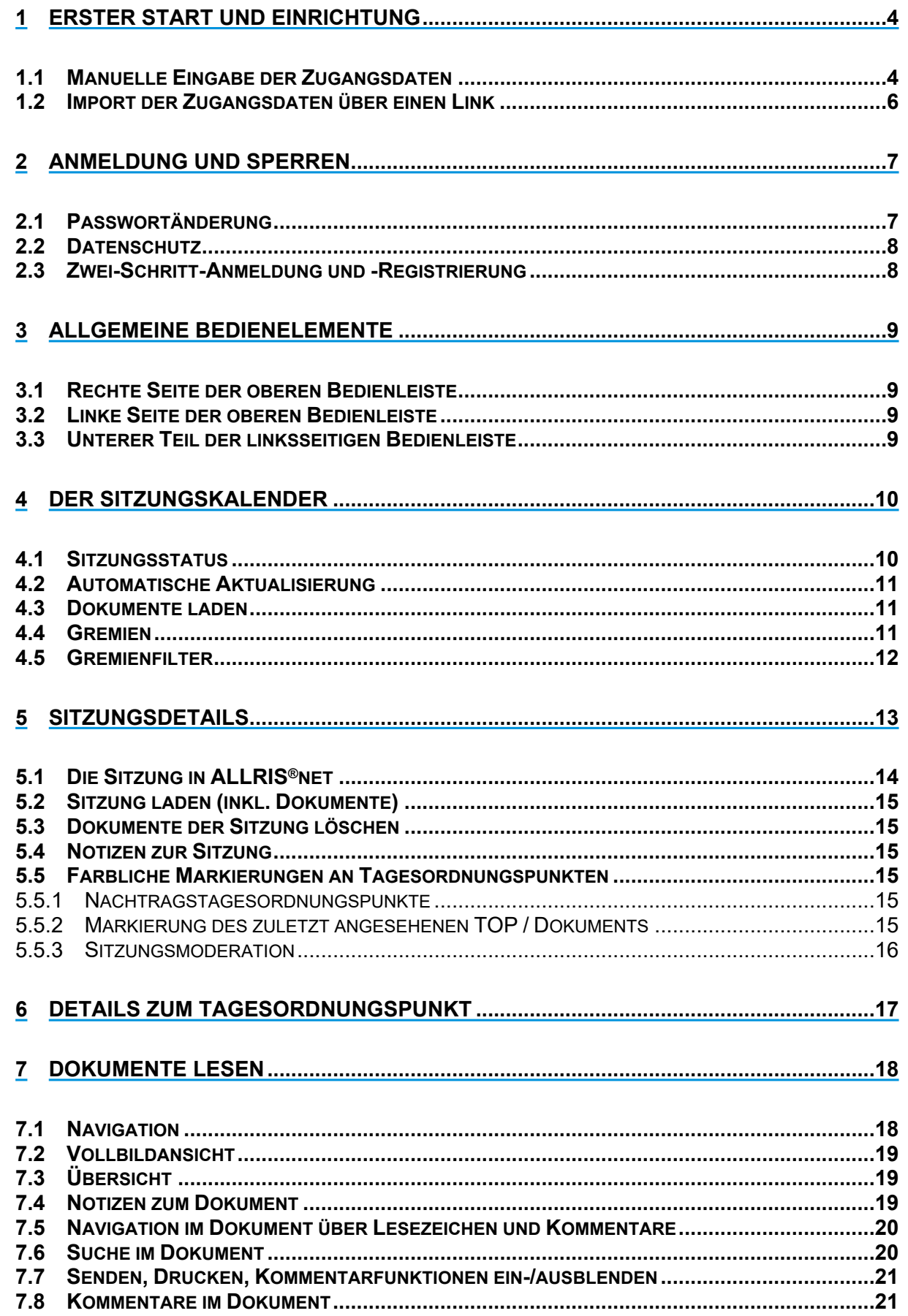

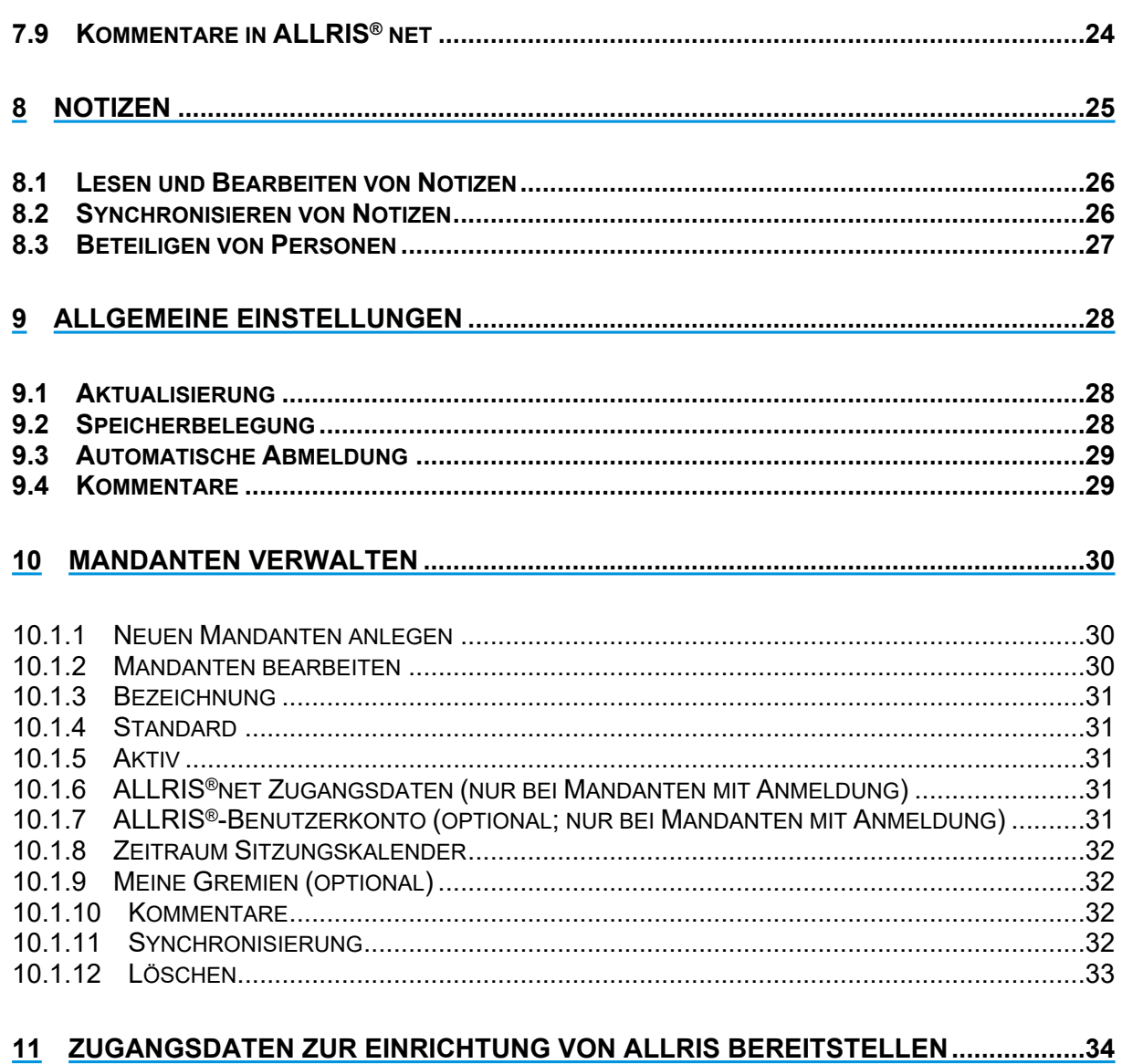

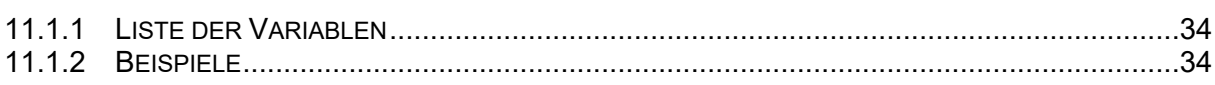

# <span id="page-3-0"></span>**1 Erster Start und Einrichtung**

Beim ersten Start erscheint eine Lizenzvereinbarung, der Sie zustimmen müssen, um die App starten und nutzen zu können.

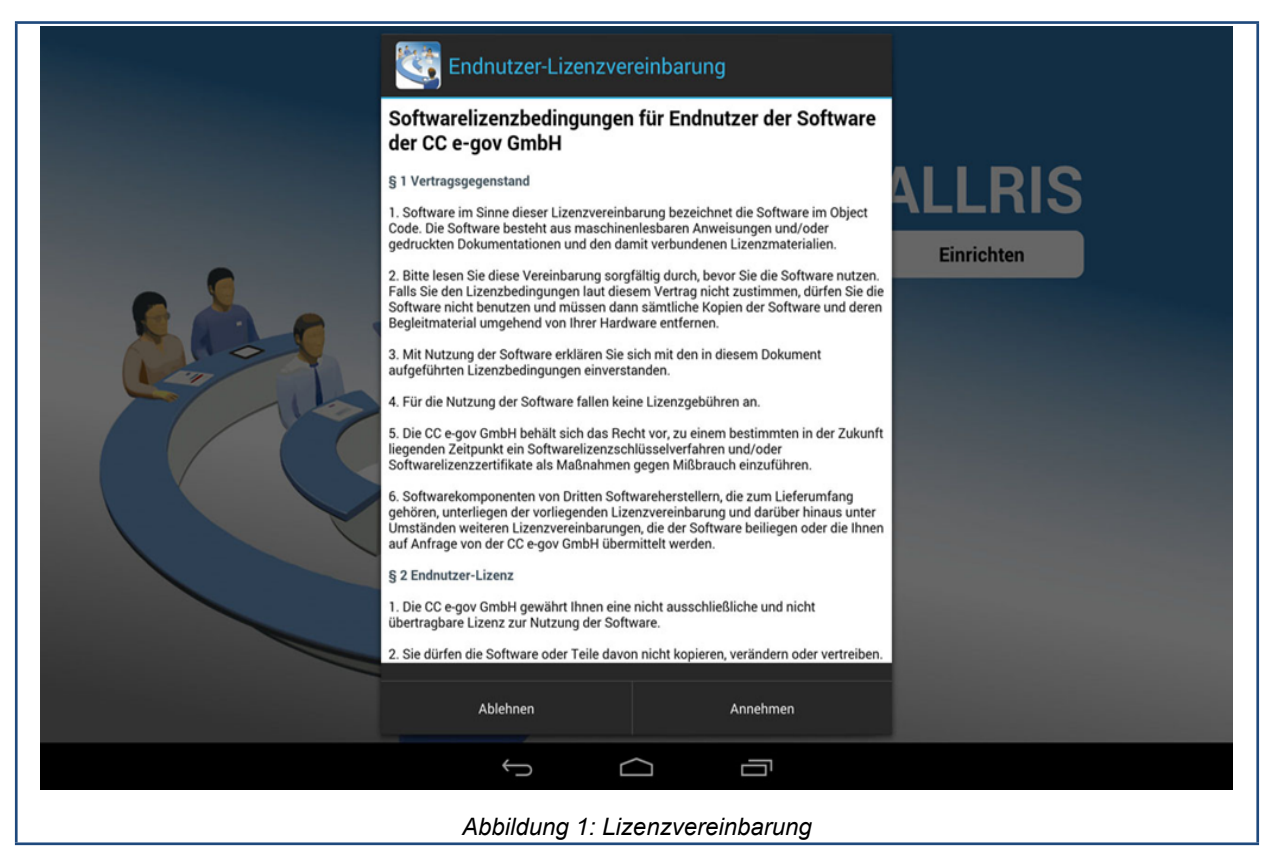

Die ALLRIS®-App greift über das Internet auf das Ratsinformationssystem ALLRIS®net zu, um Sitzungen und Dokumente zu laden. Sie müssen sich also zunächst mit Ihren ALLRIS®net-Zugangsdaten registrieren.

Um die Zugangsdaten von Hand einzugeben, starten Sie die App und folgen Sie den Anweisungen in Abschnitt 1.1. Wenn Sie einen Link erhalten haben oder aus ALLRIS®net heraus, gehen Sie nach Abschnitt [9.](#page-5-1)

# <span id="page-3-1"></span>**1.1 Manuelle Eingabe der Zugangsdaten**

Nach Annahme der Lizenzvereinbarung gelangen Sie über Antippen der Schaltfläche Einrichten zur Eingabemaske für die ALLRIS®net-Verbindungsdaten.

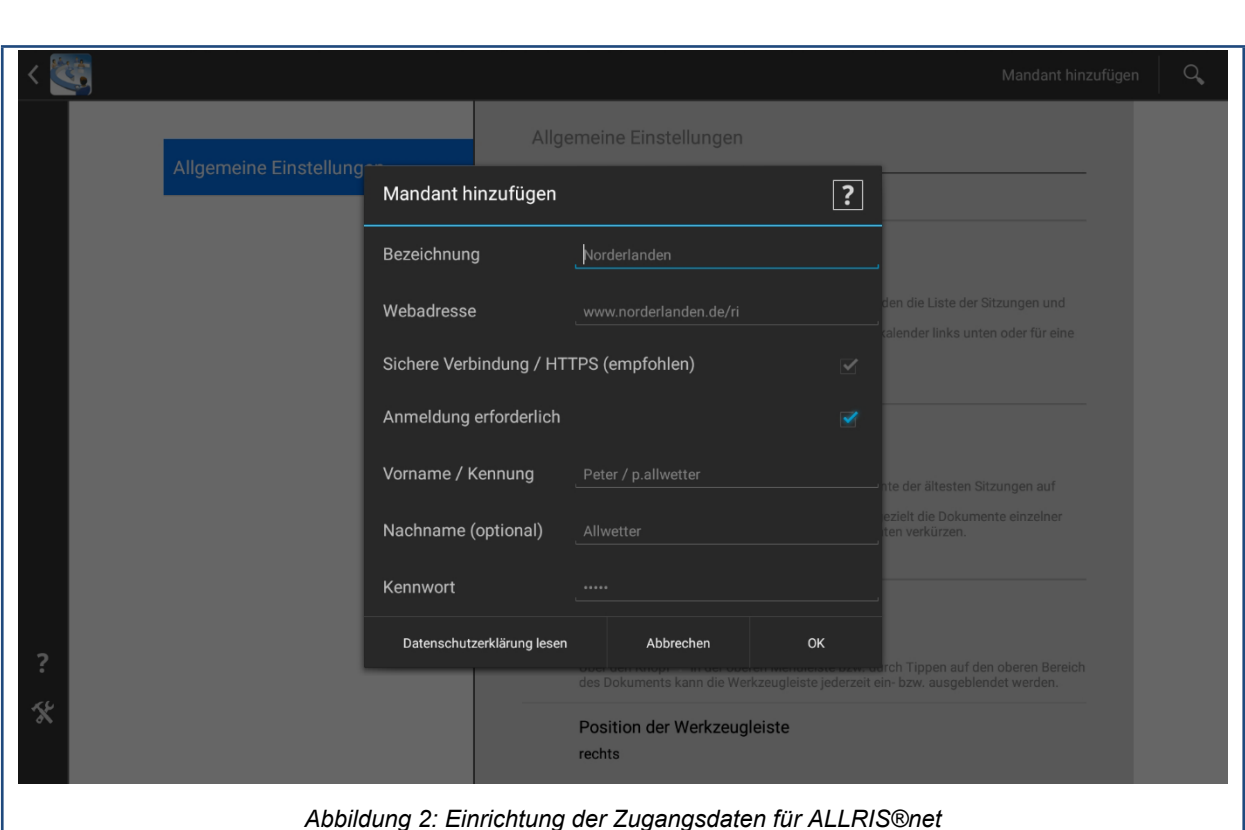

- Führen Sie die folgenden Schritte zur Einrichtung des Zugangs bzw. Mandanten aus:
	- 1. Legen Sie eine Bezeichnung für diesen Zugang bzw. Mandanten fest. Diesen können Sie frei wählen.
	- 2. Die Webadresse entspricht der ALLRIS®net-URL ohne Protokoll und Seitenangabe. Beispiel: Wenn Sie im Browser die Adresse https://www.norderlanden.de/ri/allris.net.asp

verwenden, dann müssen Sie

www.norderlanden.de/ri

eingeben – oder kopieren und einfügen.

- 3. Bei Mandanten, die eine Anmeldung voraussetzen, ist die Verbindung zum ALLRIS®- Server nur verschlüsselt möglich. Bei einem öffentlichen Zugang ist eine nicht-verschlüsselte Verbindung prinzipiell zulässig, wählen Sie trotzdem zu Ihrer eigenen Sicherheit nur dann eine unverschlüsselte Verbindung, wenn HTTPS nicht unterstützt wird.
- 4. Um ein Bürgerinformationssystem als Mandant einzurichten, entfernen Sie den Haken bei Anmeldung erforderlich. Die Felder für die Zugangsdaten werden dann ausgeblendet und Sie können die Punkte [5](#page-4-0) und [6](#page-4-1) überspringen.

Für Amts- oder Ratsinformationssysteme ist die Anmeldung zwingend erforderlich.

- <span id="page-4-0"></span>5. Wenn Sie sich in ALLRIS®net mit Ihrem Vornamen und Namen anmelden, füllen Sie bitte die beiden korrespondierenden Felder aus. Wenn Sie sich mit einer Kennung anmelden, tragen Sie diese ins Feld Vorname/Kennung ein und lassen Sie das Feld Nachname frei.
- <span id="page-4-1"></span>6. Geben Sie ihr ALLRIS®net-Kennwort ein.
- 7. Tippen Sie auf OK, um die Daten zu übernehmen und den Mandanten anzulegen.
- 8. Wenn Sie die Einstellungen verlassen, versucht die App nun, sich mit ALLRIS®net zu verbinden und teilt Ihnen auftretende Probleme mit. Korrigieren Sie gegebenenfalls Ihre Eingaben und wiederholen Sie den Vorgang.

Sie gelangen aus den Einstellungen zurück zum Sitzungskalender über

Hinweis

**!**

das Zurück-Icon oben links

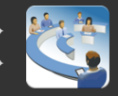

oder über den Zurück-Knopf von Android

<span id="page-5-1"></span>9. Kommt das mTAN-Verfahren (siehe Abschnitt [2.3](#page-7-1)) zum Einsatz, wird nach erfolgreicher Überprüfung Ihrer Zugangsdaten eine SMS mit einer TAN an die für Sie hinterlegte (Mobilfunk-)Nummer verschickt und in der App erscheint ein entsprechender Eingabedialog. Geben Sie nach dem Empfang der SMS die TAN in das zugehörige Feld ein und bestätigen Sie mit OK.

## <span id="page-5-0"></span>**1.2 Import der Zugangsdaten über einen Link**

Der ALLRIS®net–Systemadministrator kann Ihnen Ihre Zugangsdaten – oder einen Teil davon – in Form eines Hyperlinks bereitstellen. So müssen Sie die Daten nicht von Hand eingeben.

- 1. Installieren Sie die ALLRIS®-App. Sie brauchen Sie noch nicht starten.
- 2. Rufen Sie zunächst die E-Mail oder ALLRIS®net bzw. die Webseite, in der sich der Link befindet, auf Ihrem Android-Gerät auf.
- 3. Öffnen Sie den Link durch Antippen.
- 4. ALLRIS®wird nun aufgerufen. Beim ersten Start öffnet sich nach dem Annehmen der Lizenzvereinbarung der Eingabedialog Mandant hinzufügen (siehe vorheriger Abschnitt [1.1](#page-3-1)). Beim späteren Hinzufügen eines Mandanten über einen Link, erscheint sofern Sie nicht bereits angemeldet sind - zunächst die Anmeldemaske. Der Eingabedialog erscheint dann nach erfolgreicher Anmeldung. Handelt es sich bei dem einzurichtenden Mandanten um ein Bürgerinformationssystem wird ein verkürzter Eingabedialog angezeigt, da die Felder Anmeldung erforderlich, Vorname/Kennung und Nachname ausgeblendet werden. Fahren Sie in diesem Fall mit Punkt [7](#page-5-2) fort.
- 5. Die in dem Link enthaltenen Zugangsdaten sind bereits in die jeweiligen Felder eingetragen. Beachten Sie, dass z.B. aus Sicherheitsgründen nicht immer Daten für alle Felder übergeben werden.
- 6. Ergänzen Sie die fehlenden Informationen, z. B. Ihr ALLRIS®net-Kennwort, wie im vorherigen Abschnitt [1.1](#page-3-1) beschrieben.
- <span id="page-5-2"></span>7. Legen Sie den Mandanten an, indem Sie auf OK tippen.

#### Tipp

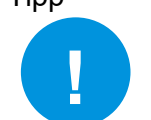

Sie können jederzeit weitere Zugänge, sprich Mandanten, auf diese Weise hinzufügen.

**Hinweis** 

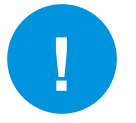

Die Erzeugung eines Import-Links wird im Kapitel [11](#page-33-3) beschrieben.

# <span id="page-6-0"></span>**2 Anmeldung und Sperren**

Die folgenden Abschnitte sind nur dann für Sie von Bedeutung, wenn Sie mindestens einen Mandanten eingerichtet haben, der eine Anmeldung erfordert.

Dann müssen Sie sich bei allen folgenden Starts mit den hinterlegten Zugangsdaten an der App anmelden. So wird verhindert, dass Unbefugte direkten Zugriff auf die ALLRIS®-Inhalte erlangen. Geben Sie dazu Ihren Namen und Vornamen bzw. Ihre Kennung sowie ihr Kennwort in der Anmeldemaske ein und bestätigen Sie mit Anmelden.

Wenn Sie die App für kurze Zeit schließen, um z.B. eine andere App zu nutzen, müssen Sie sich bei der Rückkehr in der Regel nicht erneut anmelden. Eine automatische Abmeldung erfolgt in der Grundeinstellung erst nach zehn Minuten "Untätigkeit".

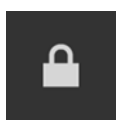

Sie können die App auch von sich aus sperren. Tippen Sie dazu auf das Schloss-Symbol unten links. Sie kehren damit in die Anmeldemaske zurück.

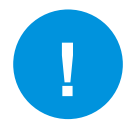

Hinweis Die Anmeldung erfolgt auf ihrem Gerät auch, wenn Sie nicht mit dem Internet verbunden sind. Änderungen der Zugangsdaten in ALLRIS®net werden nicht automatisch in die App übernommen. Sie müssen in so einem Fall den entsprechenden Mandanten bzw. die für ihn hinterlegten Zugangsdaten selber ändern (siehe Abschnitt [10.1.2](#page-29-2)).

Hinweis

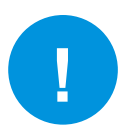

ALLRIS wurde für einen einzelnen Nutzer ausgelegt. Sie können sich in der Anmeldemaske mit keiner anderen Benutzerkennung anmelden als der, die Sie als Standardmandant festgelegt haben. Näheres dazu in Kapitel [10](#page-29-3).

# <span id="page-6-1"></span>**2.1 Passwortänderung**

Sofern vom ALLRIS®net des Mandanten unterstützt (ab Version 3.9.1) und das Gerät mit dem Internet verbunden ist, können Sie das Passwort für Ihr ALLRIS®-Benutzerkonto in der App ändern (siehe Abschnitt [10.1.2,](#page-29-2) S. [30\)](#page-29-2). Unterstützt ALLRIS®net dies nicht, lässt sich Ihr Passwort nur in ALLRIS®net oder durch die Verwaltung ändern.

Wenn das Passwort für Ihren Standardmandant in ALLRIS®net geändert wurde und Sie ihr altes Passwort vergessen haben, muss das Gerät für eine erfolgreiche Anmeldung mit dem Internet verbunden sein. Melden Sie sich dann einfach mit Ihrem neuen Passwort an. Bei erfolgreicher Anmeldung wird Ihr neues Passwort in der App gespeichert.

Sie können sich natürlich auch noch einmal mit dem alten Passwort anmelden (dazu wird keine Internetverbindung benötigt) und anschließend das neue Passwort speichern, indem Sie den Mandanten bearbeiten (siehe Abschnitt [10.1.2](#page-29-2), S. [30](#page-29-2)). Gehen Sie genauso vor, wenn sich das Passwort eines anderen Mandanten geändert hat.

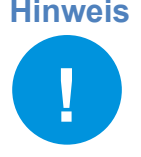

**Hinweis** ALLRIS® wurde für einen einzelnen Nutzer ausgelegt. Sie können sich in der Anmeldemaske mit keiner anderen Benutzerkennung anmelden als der, die Sie für den Standardmandanten festgelegt haben. Näheres dazu in Kapitel [10 Man](#page-29-3)[danten verwalten](#page-29-3) auf S. [30](#page-29-3).

# <span id="page-7-0"></span>**2.2 Datenschutz**

Die Anmeldung/Sperre verhindert lediglich, dass Unbefugte die App öffnen können. Geschickte Angreifer könnten jedoch Ihr System manipulieren, um direkt auf Ihre gespeicherten Dokumente zuzugreifen. Aus diesem Grund sollten Sie - sofern vorhanden - die Geräte-Verschlüsselung Ihres Android-Geräts aktivieren, damit auch die ALLRIS®-Dokumente verschlüsselt werden und entsprechend sicher sind!

Die Geräte-Verschlüsselung können Sie in den Einstellungen des Android-Geräts unter Sicherheit.Verschlüsselung.Tablet verschlüsseln' aktivieren. Folgen Sie dazu den dort genannten Anweisungen.

### <span id="page-7-1"></span>**2.3 Zwei-Schritt-Anmeldung und -Registrierung**

Ist für Ihren Zugang zu ALLRIS®net eine Zwei-Schritt-Anmeldung (z.B. mTAN) aktiviert, muss auch für den Zugang zur App dieses Verfahren durchlaufen werden. Anders als beim Zugang über einen Browser ist aber eine TAN- / Bestätigungscode-Eingabe nur einmalig nötig. Nach der ersten erfolgreichen Authentifizierung wird ihr Android-Gerät bei ALLRIS®net registriert und für jede weitere Anmeldung sind die hinterlegten Zugangsdaten ausreichend.

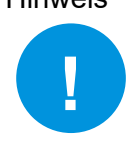

Hinweis Es kann immer nur ein Gerät gleichzeitig registriert sein. Sollten Sie sich mit einem anderen Gerät bei ALLRIS®net anmelden, ist hier eine erneute Zwei-Schritt-Anmeldung, d.h. TAN- / Bestätigungscode-Eingabe, erforderlich. Nach erfolgreicher Authentifizierung wird dieses neue Gerät registriert und die bisher gültige Registrierung aufgehoben.

# <span id="page-8-0"></span>**3 Allgemeine Bedienelemente**

## <span id="page-8-1"></span>**3.1 Rechte Seite der oberen Bedienleiste**

Hier finden Sie die Bedienelemente für immer verfügbare Funktionen.

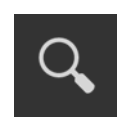

Volltextsuche in allen Dokumenten, Notizen und Kommentaren zum aktuellen Mandanten.

Links neben diesen allgemeinen Bedienelementen werden, optisch abgehoben durch einen Trennstrich, jeweils die zum aktuellen Kontext gehörenden Bedienelemente eingeblendet. Deren Bedeutung wird im jeweiligen Abschnitt weiter unten beschrieben.

# <span id="page-8-2"></span>**3.2 Linke Seite der oberen Bedienleiste**

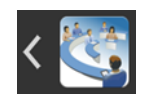

Hier finden Sie das Zurück-Icon, mit dem Sie (wie auch mit dem Zurück-Knopf von Android) immer zurück zum jeweils übergeordneten Kontext gelangen.

Dokument → Sitzungsdetails → Sitzungskalender (nur im Hochformat)

bzw.

Einstellungen → Dokument/Sitzungsdetails/Sitzungskalender

bzw.

ALLRIS®netWebansicht → Sitzungsdetails

Rechts neben dem Zurück-Icon befindet sich (im Querformat immer, im Hochformat nur bei der Anzeige des Sitzungskalenders) das Auswahlelement zur Wahl des aktuellen Mandanten.

# <span id="page-8-3"></span>**3.3 Unterer Teil der linksseitigen Bedienleiste**

Hier finden Sie die Bedienelemente für immer verfügbare Funktionen.

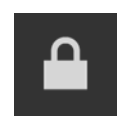

Sperren von ALLRIS®, um unberechtigten Zugriff, z.B. bei Abwesenheit, zu verhindern (nur vorhanden, wenn Sie mindestens einen Mandanten eingerichtet haben, der eine Anmeldung erfordert).

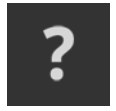

Anzeige dieser Hilfe innerhalb von ALLRIS®.

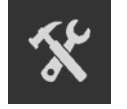

Anzeige der allgemeinen Einstellungen und der Einstellungen zu den eingerichteten Mandanten.

# <span id="page-9-0"></span>**4 Der Sitzungskalender**

Nach erfolgreicher Einrichtung werden die Sitzungen ab dem aktuellen Datum ermittelt und bei der Darstellung im Querformat als Sitzungskalender in der linken Spalte angezeigt. Im Hochformat ist der Bildschirm nicht zweigeteilt und der Sitzungskalender füllt die gesamte Seite.

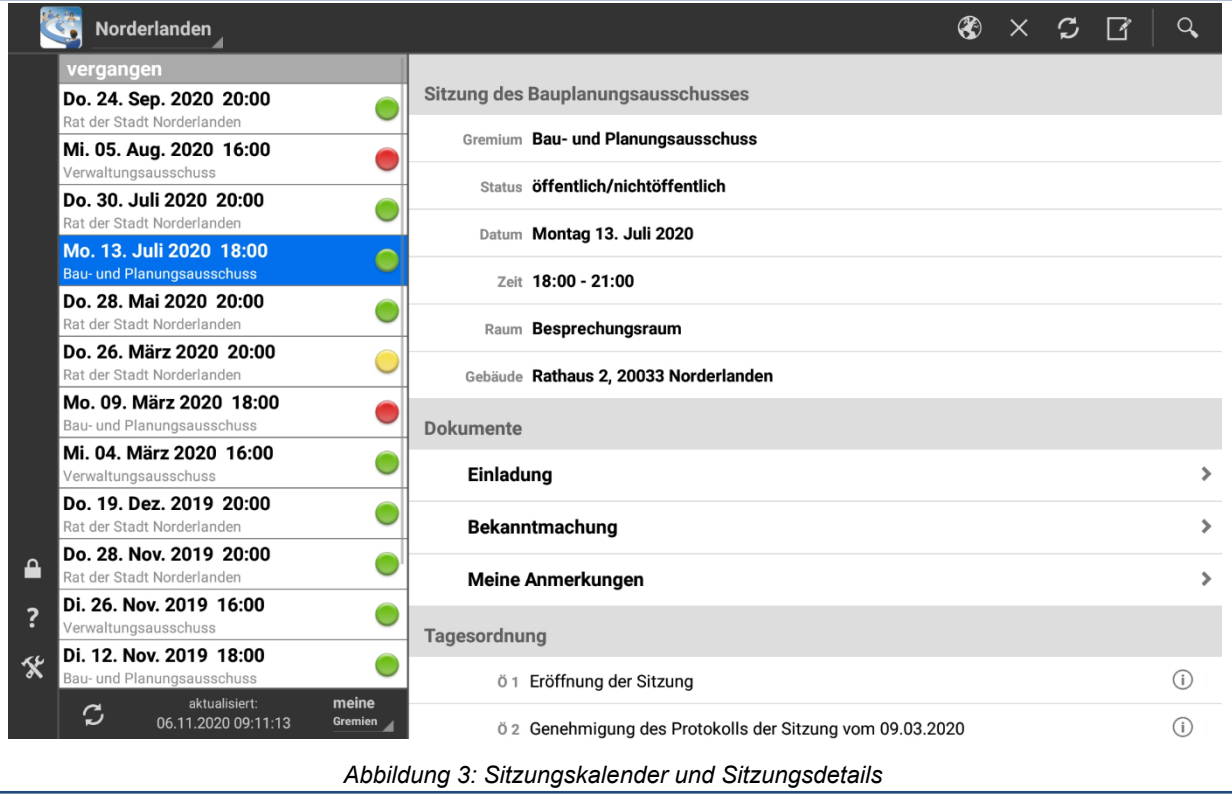

# <span id="page-9-1"></span>**4.1 Sitzungsstatus**

Die Kreise rechts neben jeder Sitzung zeigen den Zustand der Dokumente an.

Es gibt neue Dokumente zum Herunterladen. Entweder

- a) wurden für diese Sitzung noch nie Dokumente geladen,
- b) mindestens ein heruntergeladenes Dokument liegt in einer neueren Version vor oder
- c) mindestens ein Dokument konnte beim letzten Ladevorgang nicht geholt werden, da ein Fehler aufgetreten ist.

Die Dokumente werden gerade heruntergeladen.

Alle Dokumente wurden heruntergeladen und sind auf dem aktuellsten Stand.

Zu dieser Sitzung werden keine Dokumente heruntergeladen. Die Sitzungsdetails werden aber aktualisiert. Standardmäßig betrifft dies alle Sitzungen, die nicht zu Ihren Gremien gehören.

Die Sitzungsinformationen werden in regelmäßigen Abständen aktualisiert, während die App geöffnet ist. Dies geschieht automatisch im Hintergrund, z.B. auch während Sie ein Dokument lesen. Unterhalb des Sitzungskalenders sehen Sie das Datum der letzten Aktualisierung. Näheres dazu erfahren Sie in Abschnitt [9.1.](#page-27-1)

#### <span id="page-10-0"></span>**4.2 Automatische Aktualisierung**

Die Aktualisierung der Sitzungsinformationen findet automatisch statt, sobald die App geöffnet wird und wiederholt sich in regelmäßigen Zeitabständen (zur Einstellung des Intervalls siehe Abschnitt [9.1\)](#page-27-1).

Bei der Aktualisierung werden keine Dokumente heruntergeladen. Es werden nur die Änderungen ermittelt, die sich am Sitzungskalender oder den Dokumenten ergeben haben. Sobald neue Dokumente zum Herunterladen zur Verfügung stehen, ändert sich der Status der betreffenden Sitzungen auf Rot.

#### <span id="page-10-1"></span>**4.3 Dokumente laden**

Um die Dokumente lesen zu können, müssen sie heruntergeladen werden. Heruntergeladene Dokumente werden auf Ihrem Android-Gerät gespeichert und Sie können so später auch ohne Internetverbindung wieder auf sie zugreifen.

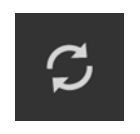

Tippen Sie unten links auf dieses Symbol, um die neuen bzw. geänderten Dokumente aller Sitzungen dieses Mandanten zu laden. Für Sitzungen mit dem Status Ignorieren (Grau) werden keine Dokumente geladen.

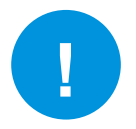

Hinweis Je nach Umfang der Dokumente müssen größere Datenmengen (u.U. mehrere hundert Megabyte) geladen werden. Wenn möglich, nutzen Sie eine WLAN-Verbindung. Bevor Sie eine Mobilfunkverbindung nutzen, vergewissern Sie sich, ob weitere Kosten anfallen können und/oder ob es Einschränkungen in Bezug auf das verfügbare Datenvolumen gibt!

Dasselbe Symbol befindet sich auch auf der rechten Seite in der oberen Leiste. An dieser Stelle werden nur die neuen bzw. geänderten Dokumente der angezeigten Sitzung geladen (siehe Abschnitt [5.2\)](#page-14-0).

### <span id="page-10-2"></span>**4.4 Gremien**

Über die Auswahl meine Gremien/alle Gremien unten rechts können Sie auswählen, ob die Sitzungen für

- Meine Gremien oder
- Alle Gremien

angezeigt werden sollen.

Nach dem Einrichten eines neuen Amtsinfo- oder Ratsinfo-Mandanten sind zunächst einmal automatisch alle die Gremien als Meine Gremien abonniert, für die Sie das Einsichtsrecht haben. Nach dem Einrichten eines Bürgerinfo-Mandanten sind zunächst keine Gremien abonniert.

Sofern vom ALLRIS®-Server des Mandanten unterstützt, können Sie sich die Liste Meine Gremien beliebig aus der Menge aller Gremien zusammenstellen und jederzeit in den Einstellungen zum Mandanten ändern (siehe Abschnitt [10.1.9](#page-31-1)).

### <span id="page-11-0"></span>**4.5 Gremienfilter**

Um in umfangreichen Sitzungslisten die Sitzungen eines Gremiums bzw. einer Körperschaft schneller zu finden, bietet die ALLRIS® App eine entsprechende Filtermöglichkeit an (siehe [Abbildung 4](#page-11-1)).

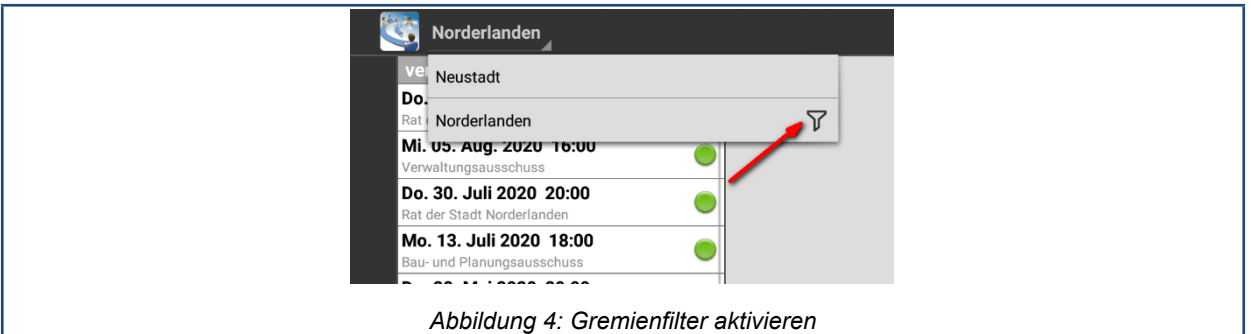

<span id="page-11-1"></span>Aus der Liste der Gremien kann **ein** Gremium bzw. bei mehreren Körperschaften **eine** Körperschaft ausgewählt werden. Bei der Auswahl eines Gremiums wird die Sitzungsliste auf die Sitzungen dieses Gremiums eingeschränkt (siehe [Abbildung 5\)](#page-11-2), bei der Auswahl einer Körperschaft auf die Sitzungen aller Gremien dieser Körperschaft.

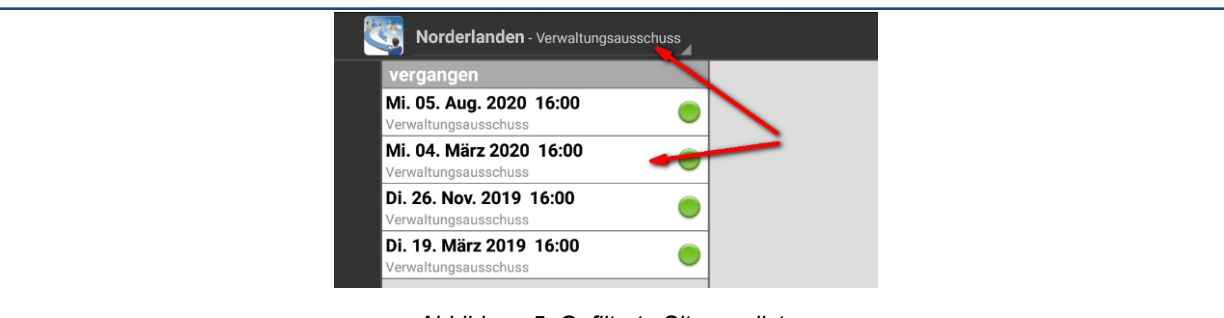

*Abbildung 5: Gefilterte Sitzungsliste*

Die Auswahl und damit die Einschränkung der Sitzungsliste bleibt bestehen, bis der Mandant gewechselt oder der Filter manuell aufgehoben wird (siehe [Abbildung 6\)](#page-11-3).

<span id="page-11-3"></span><span id="page-11-2"></span>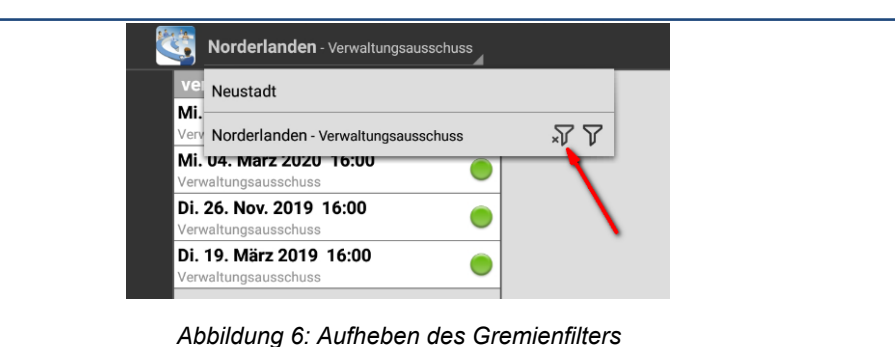

# <span id="page-12-0"></span>**5 Sitzungsdetails**

Der Bereich Sitzungsdetails befindet sich im Querformat auf der rechten Bildschirmseite und füllt im Hochformat den gesamten Bildschirm (Abbildung 4). Wenn Sie im Sitzungskalender eine Sitzung antippen, werden hier deren Informationen und Dokumente angezeigt.

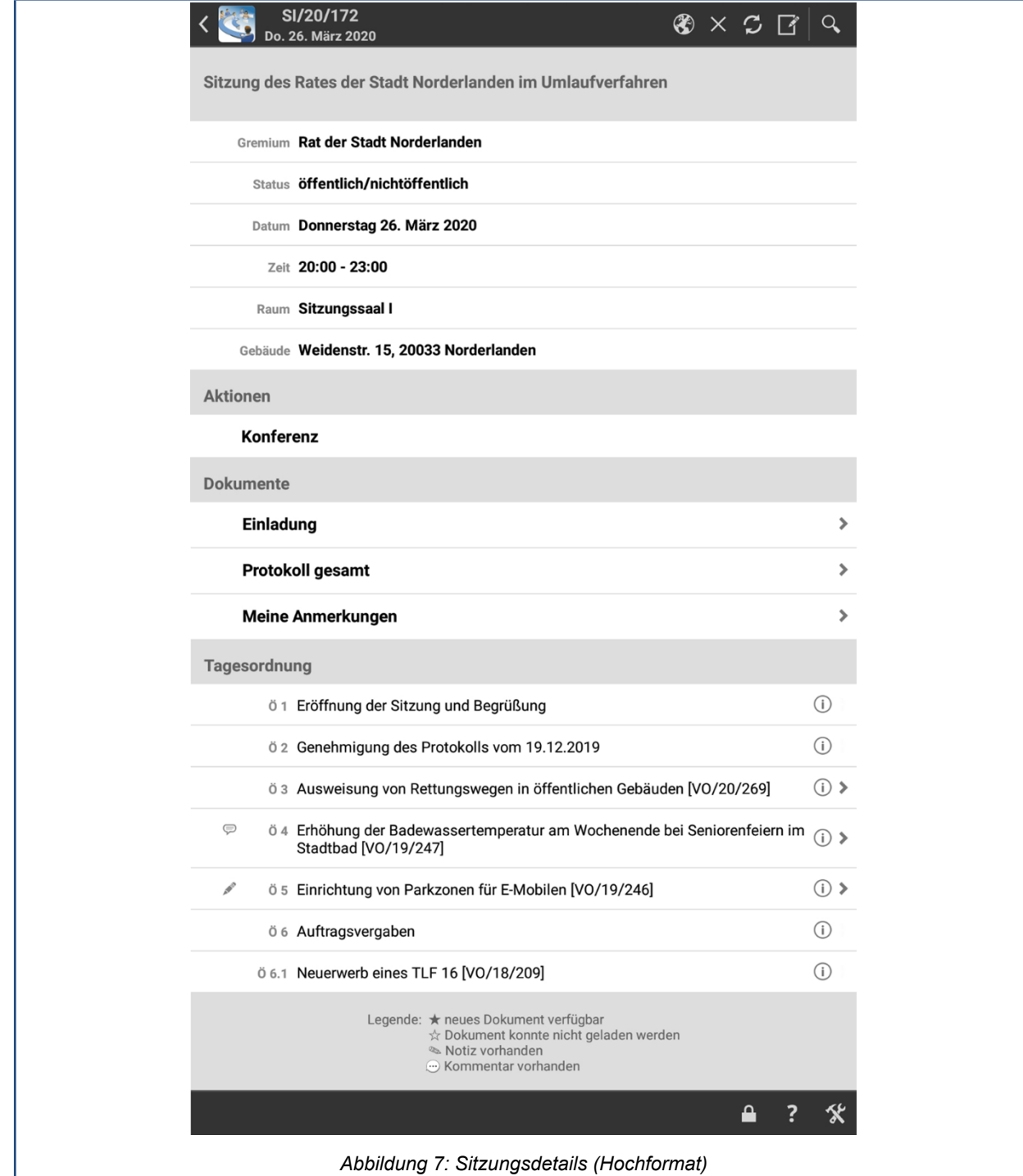

Im oberen Bereich stehen allgemeine Informationen, wie Name, Gremien, Datum und Raum. Darunter werden – sofern vorhanden – die möglichen Aktionen und die Sitzungsdokumente aufgelistet und im unteren Abschnitt ist die Tagesordnung mit ihren Tagesordnungspunkten aufgeführt. Tagesordnungspunkte, in denen eine Vorlage beraten wird, sind mit dem entsprechenden Dokument verknüpft. Dieses enthält sowohl die Vorlage als auch alle Anlagen.

Der Pfeil am rechten Rand eines Eintrags zeigt an, dass ein Dokument geladen worden ist. Tippen Sie den Eintrag an, um den Dokumentbetrachter zu öffnen (siehe Kapitel [6\)](#page-16-0).

Über das Symbol  $\overline{0}$  gelangen Sie zur Übersichtseite des jeweiligen Tagesordnungspunkts (siehe Kapitel [6\)](#page-16-0).

Folgende Symbole können ein Dokument kennzeichnen:

╈

Es steht ein neues oder aktuelleres Dokument zur Verfügung. Gehen Sie wie in Abschnitt [4.3](#page-10-1) beschrieben vor, um die Dokumente herunterzuladen. Ein Symbol  $\star$  am Symbol  $\odot$  kennzeichnet, dass neue oder aktuellere Dokumente zu den Beschlüssen des Tagesordnungspunkts verfügbar sind (siehe auch Kapitel [6](#page-16-0)).

☆

Das neue Dokument konnte aufgrund eines Fehlers nicht heruntergeladen werden.

#### Hinweis

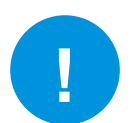

Wenn bereits ein älteres Dokument vorhanden ist, das sich anzeigen lässt, enthält dieses *nicht* mehr den aktuellen Stand der Informationen.

Beim nächsten Mal wird erneut versucht, das fehlgeschlagene Dokument zu laden, solange das Datum der Sitzung nicht in der Vergangenheit liegt. Für vergangene Sitzungen, die keine weiteren Aktualisierungen erhalten, können Sie einen Neuversuch manuell anstoßen, indem Sie wie in Abschnitt [4.3](#page-10-1) beschrieben vorgehen.

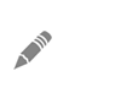

Zu diesem Dokument existiert mindestens eine Notiz (zu Notizen siehe Ab-schnitt [8](#page-24-0)).

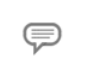

Dieses Dokument enthält mindestens einen Kommentar (zu Kommentaren siehe Abschnitt [7.7](#page-20-0)).

Zu diesem Dokument existiert mindestens eine Notiz und es enthält mindestens einen Kommentar.

# <span id="page-13-0"></span>**5.1 Die Sitzung in ALLRIS®net**

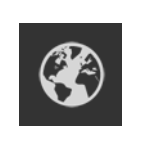

Dieses Symbol in der oberen Bedienleiste führt Sie zu einer Anzeige der ausgewählten Sitzung in ALLRIS®net. Sie sind bereits mit Ihren hinterlegten Zugangsdaten angemeldet. Bitte beachten Sie, dass u.U. nicht alle Funktionen von ALL-RIS®net auf dem mobilen Gerät zur Verfügung stehen.

Sie gelangen aus der Webansicht zurück zum Sitzungskalender über

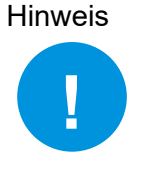

das Zurück-Icon oben links

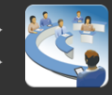

oder über den Zurück-Knopf von Android

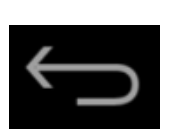

### <span id="page-14-0"></span>**5.2 Sitzung laden (inkl. Dokumente)**

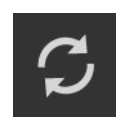

Dieses Symbol lädt die Sitzungsdetails der gerade angezeigten Sitzung neu (inklusive eventuell neuer oder geänderter Dokumente). Die Sitzung erhält anschließend den Status Grün (siehe Abschnitt [4.1](#page-9-1)), d.h. ihre Dokumente werden in die Aktualisierung geänderter Dokumente einbezogen.

#### <span id="page-14-1"></span>**5.3 Dokumente der Sitzung löschen**

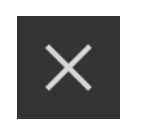

Dieses Symbol löscht (nach einer Sicherheitsabfrage) alle Dokumente der angezeigten Sitzung. Die Sitzung erhält anschließend den Status Grau (siehe Abschnitt [4.1\)](#page-9-1), d.h. ihre Dokumente werden bei der Aktualisierung geänderter Dokumente *nicht* berücksichtigt.

### <span id="page-14-2"></span>**5.4 Notizen zur Sitzung**

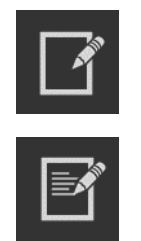

Zu Notizen siehe Abschnitt [8](#page-24-0).

# <span id="page-14-3"></span>**5.5 Farbliche Markierungen an Tagesordnungspunkten**

#### <span id="page-14-4"></span>**5.5.1 Nachtragstagesordnungspunkte**

Nachgetragene Tagesordnungspunkte werden durch eine grüne Markierung an der TOP-Nummer gekennzeichnet (siehe [Abbildung 8](#page-14-6)).

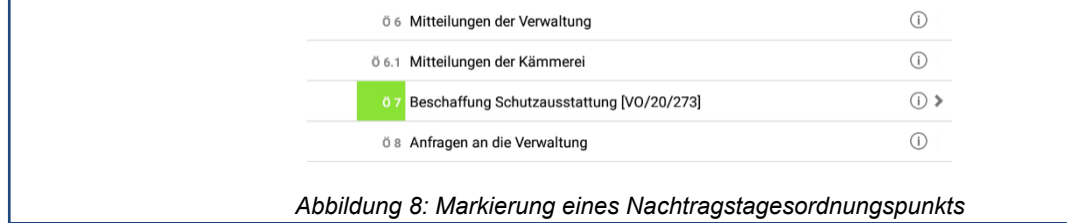

#### <span id="page-14-6"></span><span id="page-14-5"></span>**5.5.2 Markierung des zuletzt angesehenen TOP / Dokuments**

Um nach der "Rückkehr" von einem Tagesordnungspunkt / Dokument zu den Sitzungsdetails erkennen zu können, in welchem TOP / Dokument man gerade war, wird der zugehörige TOP farblich blau markiert (siehe [Abbildung 9\)](#page-15-1).

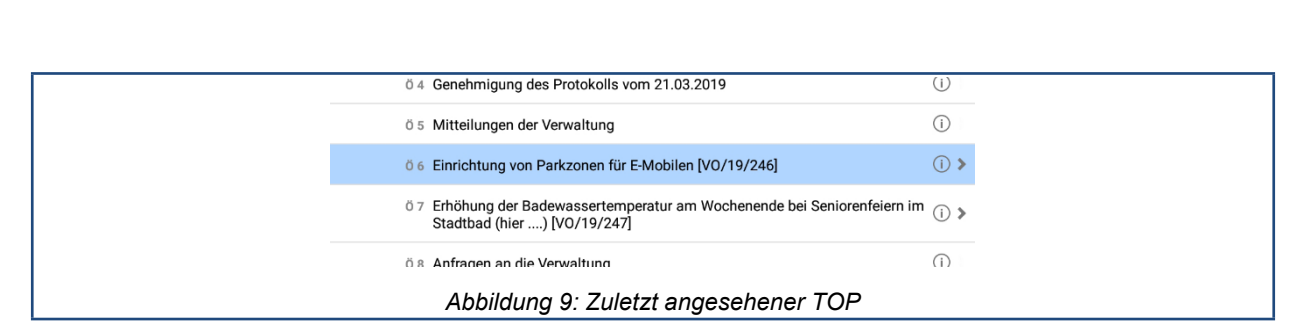

<span id="page-15-1"></span>Die Markierung wird aufgehoben, wenn der Benutzer einen anderen TOP oder eine andere Sitzung aufruft bzw. die Sitzungsliste verlässt.

#### <span id="page-15-0"></span>**5.5.3 Sitzungsmoderation**

Bereits behandelte Tagesordnungspunkte einer Sitzung können zur besseren Übersichtlichkeit durch kurzzeitiges Gedrückthalten des TOP (vorübergehend) markiert werden (siehe [Ab](#page-15-2)[bildung 10\)](#page-15-2).

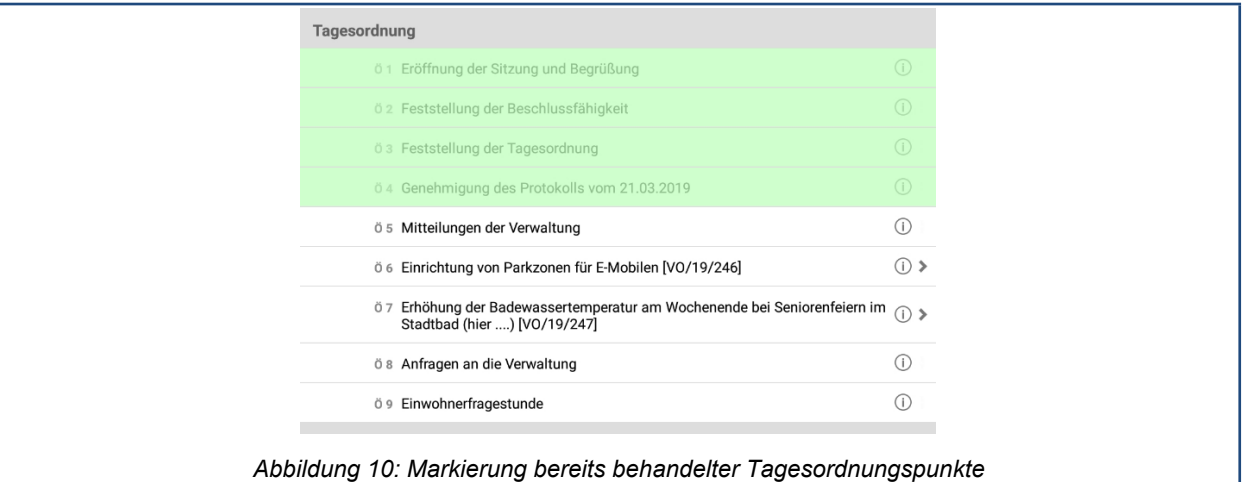

<span id="page-15-2"></span>Die Markierung kann durch erneutes kurzzeitiges Gedrückthalten des TOP entfernt werden, ist aber auch automatisch nach einem Neustart der App wieder aufgehoben.

# <span id="page-16-0"></span>**6 Details zum Tagesordnungspunkt**

Auf dieser Seite finden Sie eine Übersicht aller Informationen zu einem TOP. Falls vorhanden, werden das Dokument und die Notizen der Vorlage angezeigt.

Sofern der ALLRIS App-Server sie bereitstellt, sind der Beschluss zum TOP bzw. alle Beschlüsse zur Vorlage des TOP verfügbar (siehe [Abbildung 11](#page-16-1)). Die Dokumente enthalten auch die jeweiligen Anlagen.

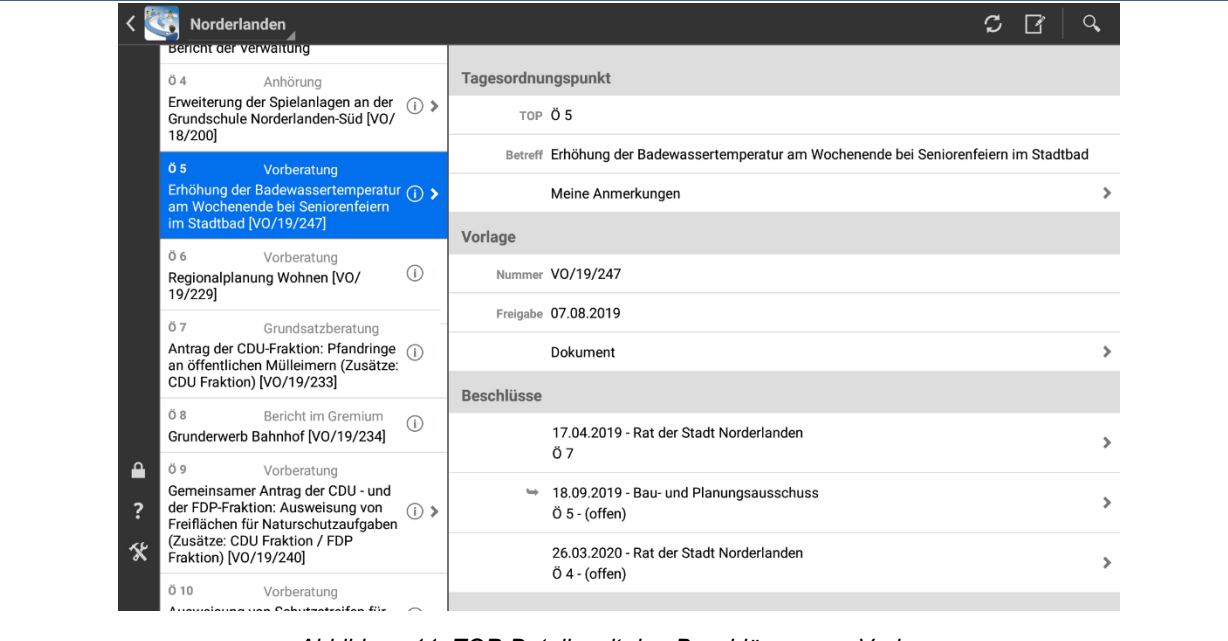

<span id="page-16-1"></span>*Abbildung 11: TOP-Details mit den Beschlüssen zur Vorlage*

Bei Tagesordnungspunkten, die auf das Protokoll einer vorherigen Sitzung verweisen, können diese Dokumente hier direkt aufgerufen bzw. kann zu dieser Sitzung gewechselt werden, wenn die Sitzung / die Dokumente im Datenbestand der App sind (siehe [Abbildung 12\)](#page-16-2).

<span id="page-16-2"></span>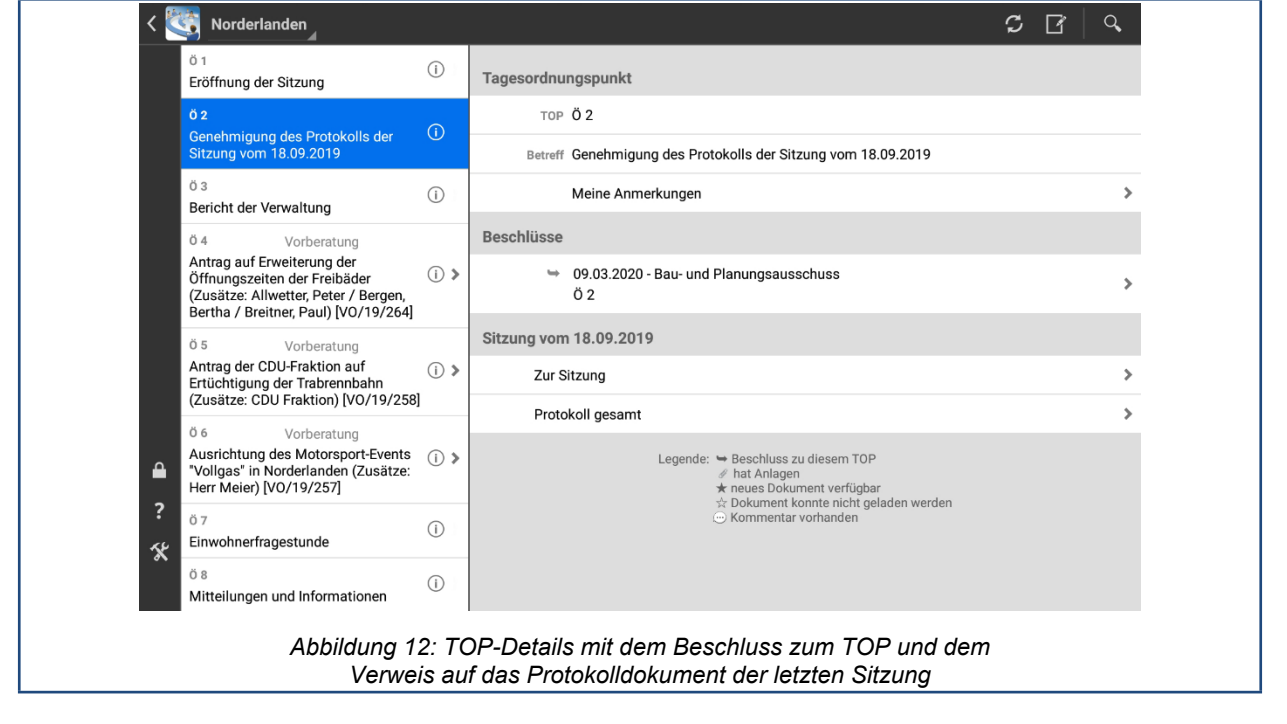

17

Anwenderhandbuch Android App | 02.05.2022

Anwenderhandbuch Android App | 02.05.2022

# <span id="page-17-0"></span>**7 Dokumente lesen**

Ihre Dokumente liegen im PDF-Format vor und lassen sich bequem innerhalb von ALLRIS® betrachten.

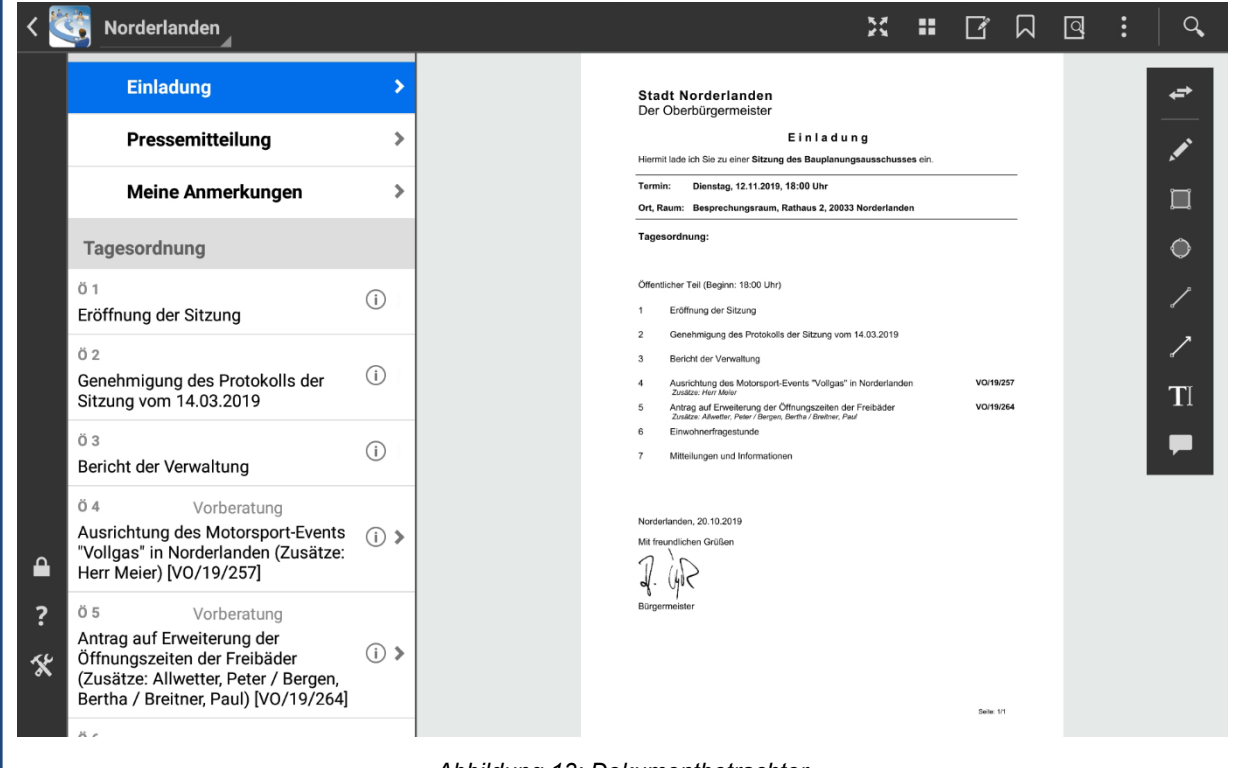

*Abbildung 13: Dokumentbetrachter*

Tippen Sie in den Sitzungsdetails auf einen Eintrag, der mit einem Pfeil > gekennzeichnet ist (siehe Kapitel [5\)](#page-12-0). Es öffnet sich der Dokumentbetrachter wie in Abbildung 5.

Auf der rechten Seite sehen Sie das Dokument, links die Liste der Dokumente und die Tagesordnung der ausgewählten Sitzung. Hier können Sie jederzeit ein anderes Dokument auswählen, um es zu lesen, ohne in die Sitzungsdetails zurückkehren zu müssen. Wählen Sie die Ansicht im Hochformat, um das Dokument ganzseitig zu betrachten.

Hinweis **!**

Im Hochformat gelangen Sie jeweils aus der Dokumentenansicht zurück zu den Sitzungsdetails und von diesen zurück zum Sitzungskalender über

das Zurück-Icon oben links

oder über den Zurück-Knopf von Android

<span id="page-17-1"></span>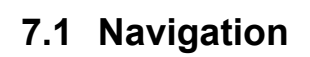

Der Betrachter zeigt das Dokument seitenweise an. Wechseln Sie zwischen den Seiten, indem Sie sie mit dem Finger nach links oder rechts wischen. Vergrößern bzw. verkleinern Sie den Ausschnitt, indem Sie zwei Finger spreizen und verschieben Sie den Ausschnitt mit einem Finger in beliebige Richtung.

Durch einen schnellen Doppeltipp auf eine beliebige Stelle wechselt die Ansicht zwischen breitenfüllendem Format und Ganzseitenformat hin und her.

Alternativ zum Blättern durch Wischen können Sie eine Navigationsleiste einblenden, indem Sie einmal auf eine beliebige Stelle im unteren Bereich des Dokuments tippen. Ihre Dokumente liegen im PDF-Format vor und lassen sich bequem innerhalb von ALLRIS® betrachten.

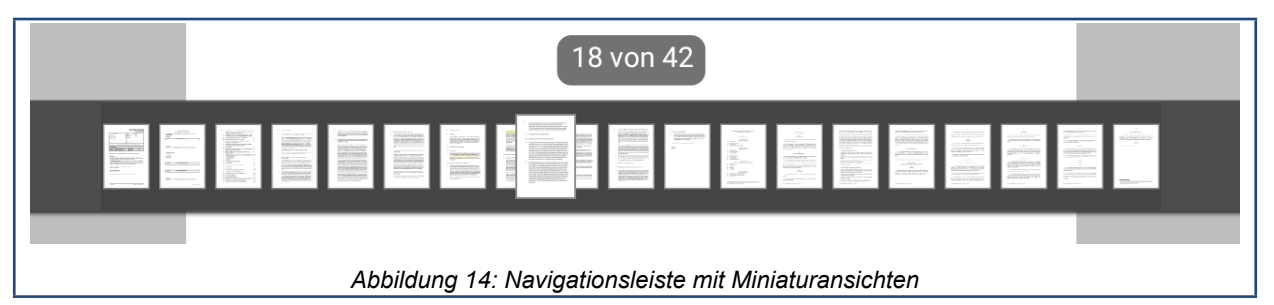

Tippen Sie auf eine Seite oder wischen Sie mit dem Finger entlang der Leiste, um eine Seite auszuwählen.

# <span id="page-18-0"></span>**7.2 Vollbildansicht**

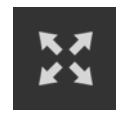

Dieses Symbol in der oberen Bedienleiste öffnet eine Vollbildanzeige des Dokumentes. Im Hochformat werden die Dokumente immer im Vollbild angezeigt und das Symbol wird ausgeblendet.

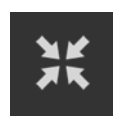

Über dieses Symbol (nur sichtbar in der Vollbildansicht) gelangen Sie zurück zur normalen Ansicht (ebenso natürlich auch über das Zurück-Icon von ALLRIS® oder den Zurück-Knopf von Android).

# <span id="page-18-1"></span>**7.3 Übersicht**

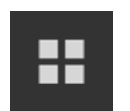

Dieses Symbol öffnet eine Übersicht aller Seiten des Dokuments. Tippen Sie zum Anzeigen einer bestimmten Seite auf die entsprechende Miniaturansicht.

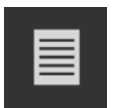

Über dieses Symbol (nur sichtbar in der Übersicht) gelangen Sie zurück zur Einzelseitenansicht des Dokuments (ebenso natürlich auch über das Zurück-Icon von ALLRIS® oder den Zurück-Knopf von Android).

# <span id="page-18-2"></span>**7.4 Notizen zum Dokument**

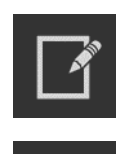

Zu Notizen siehe Abschnitt [8](#page-24-0).

## <span id="page-19-0"></span>**7.5 Navigation im Dokument über Lesezeichen und Kommentare**

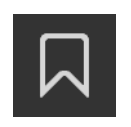

Dieses Symbol öffnet eine Liste der Lesezeichen des Dokuments bzw. eine Liste der Kommentare im Dokument. Über Antippen des gewünschten Lesezeichens bzw. Kommentars gelangen sie zur entsprechenden Stelle im Dokument.

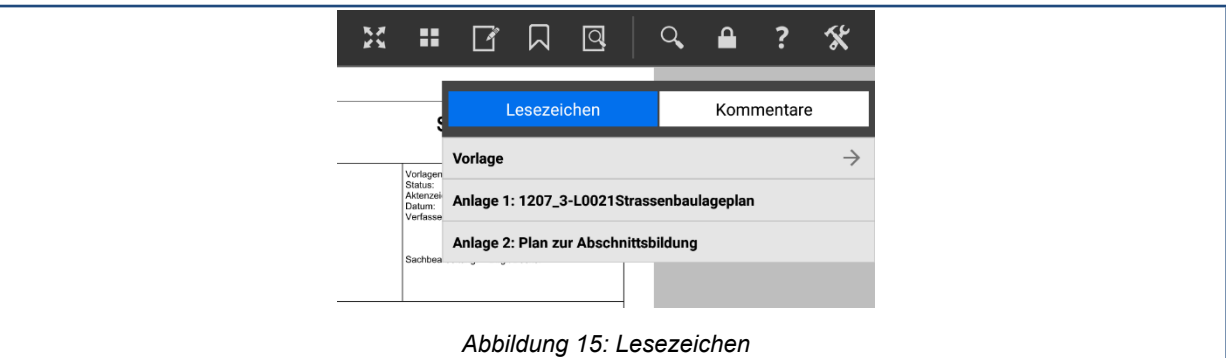

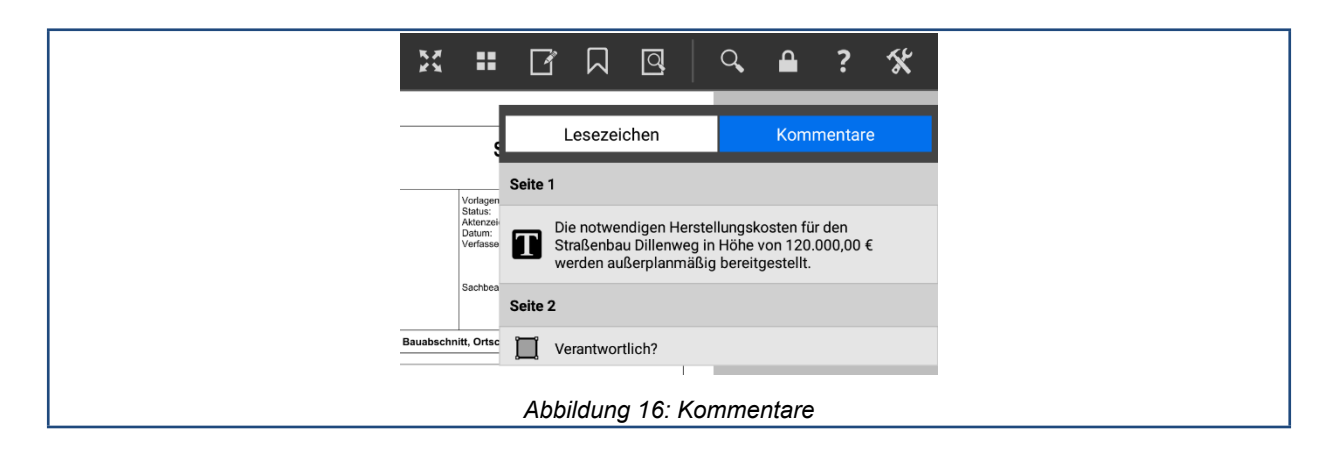

#### <span id="page-19-1"></span>**7.6 Suche im Dokument**

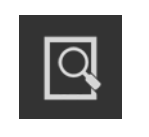

Dieses Symbol öffnet eine Suchmaske für eine Textsuche im gerade angezeigten Dokument (und die Liste der vorherigen Suchergebnisse, wenn bereits eine Suche durchgeführt wurde). Es kann im Inhalt des Dokuments, in einer zugehörigen Notiz und/oder in den Kommentaren innerhalb des Dokuments gesucht werden.

Ab drei eingegebenen Zeichen wird das gesamte Dokument durchsucht. Wählen Sie einen Eintrag aus, um zur Trefferseite zu springen. Die gefundene Textstelle wird blau hervorgehoben. Sollte sich der Treffer in einem Kommentar zu einer Text- oder Grafikmarkierung befinden, wird diese mit einem blauen Rahmen hervorgehoben. Die Suche wird im Hintergrund fortgesetzt, bis das gesamte Dokument durchsucht worden ist.

Haben Sie einen Suchtreffer ausgewählt, erscheinen die in [Abbildung 17](#page-20-2) gezeigten Navigationselemente, mit denen Sie zum nächsten bzw. vorherigen Treffer springen können bzw. zurück zur Liste der Suchtreffer gelangen.

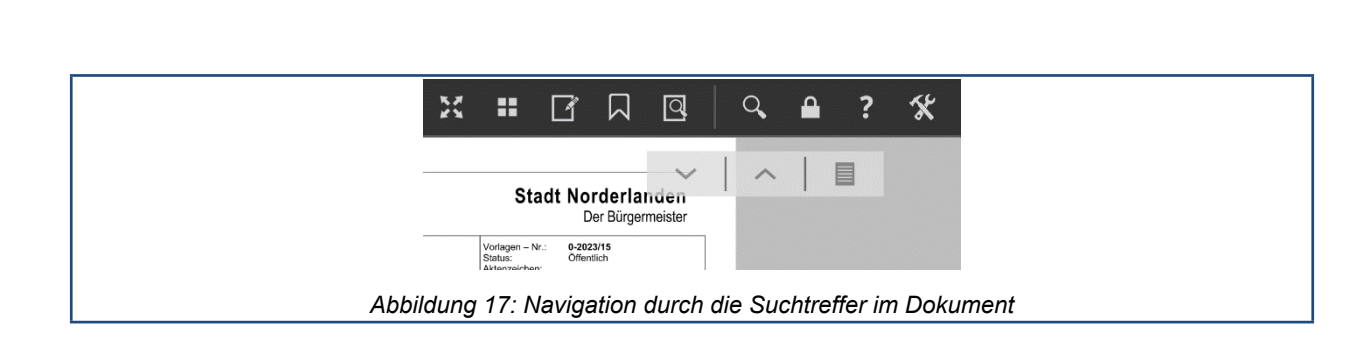

# <span id="page-20-0"></span>**7.7 Senden, Drucken, Kommentarfunktionen ein-/ausblenden**

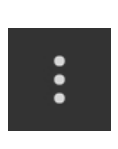

<span id="page-20-2"></span>Dieses Symbol öffnet eine Liste mit weiteren Funktionen, über die Sie - wenn der Mandant dies zulässt - das aktuellen Dokument drucken oder senden können. Die Druckfunktion ist Teil von Android und die Möglichkeiten, die Ihnen dort angeboten werden, sind von der ALLRIS®-App nicht beeinflussbar, sondern hängen vom Gerät und von der zum Drucker passenden Drucker-App ab. Auch ein temporäres Ein- bzw. Ausblenden der Kommentar-Werkzeugleiste (siehe Kapitel [7.8](#page-20-1)) kann hierüber erfolgen.

### <span id="page-20-1"></span>**7.8 Kommentare im Dokument**

Es können sowohl Textmarkierungen als auch grafische, frei verschiebbare Elemente wie Linien, Pfeile, Rechteck, Oval etc. in das Dokument eingefügt werden. Zum Teil können diese mit Textkommentaren versehen werden, die mit der Volltextsuche durchsucht werden können.

Die eingefügten Kommentare werden in ALLRIS® gespeichert und können bei einer Änderung/Aktualisierung des Dokuments übernommen werden, gehen also nicht verloren.

Um eine Textmarkierung einzufügen, tippen Sie bitte lange auf die gewünschte Textstelle. Es erscheint ein Auswahlmenü, aus dem Sie die gewünschte Markierungsart auswählen können, und zwei orangefarbene Markierungen, mit denen Sie die Textauswahl verändern können.

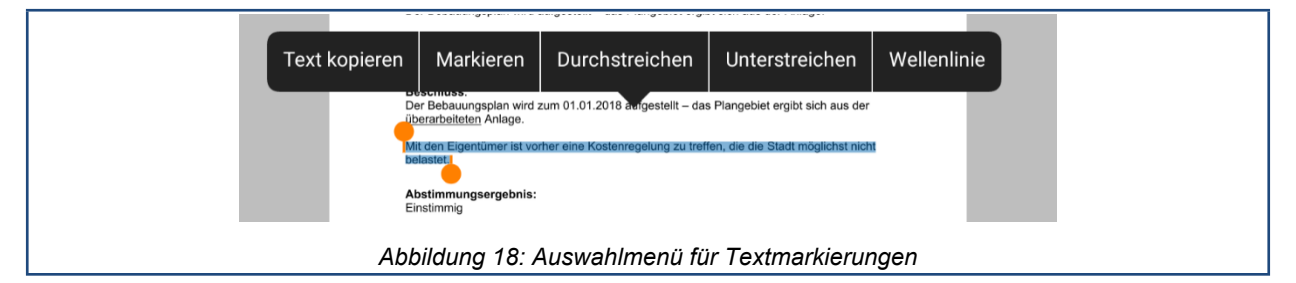

Über Text kopieren ist es möglich, den markierten Text in die Zwischenablage zu kopieren, sofern die Sicherheitseinstellungen des Dokuments dies erlauben.

Für das Schreiben von Kommentaren und das Zeichnen von grafischen Elementen stehen Ihnen in einer Werkzeugleiste verschiedene Funktionen zur Verfügung.

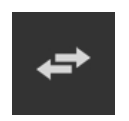

Position wechseln. Wechselt die Position der Werkzeugleiste zwischen rechter und linker Seite.

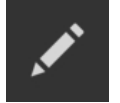

Freihand. In diesem Zeichenmodus können Sie schreiben bzw. beliebige Formen zeichnen. Weitegehende Informationen dazu finden sie weiter unten.

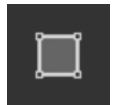

Rechteck. Zeichnet ein Rechteck.

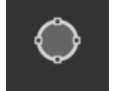

Ellipse. Zeichnet eine Ellipse bzw. einen Kreis.

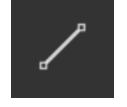

Linie. Zeichnet eine Linie.

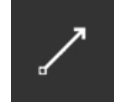

Pfeil. Zeichnet einen Pfeil.

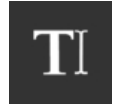

Freitext. In diesem Modus können Sie über die Tastatur einen Text eingeben, der an der gewählten Position angezeigt wird..

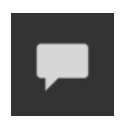

Klebenotiz. Erzeugt eine Klebenotiz.

Die Werkzeugleiste kann manuell ein- oder ausgeblendet werden über einmaliges Tippen auf eine beliebige Stelle im oberen Bereich des Dokuments bzw. über die zugehörige Menüfunktion (siehe Kapitel [7.7](#page-20-0)). Die Grundeinstellungen für die Anzeige der Werkzeugleiste finden Sie in den allgemeinen Einstellungen der ALLRIS® App (siehe Kapitel [9.4](#page-28-1)).

Alternativ zur Werkzeugleiste können Sie länger in einen freien Bereich des Dokuments tippen, um ein Kontextmenü zu erhalten, aus dem Sie das zu verwendende Element auswählen können (Der Punkt Einfügen dient zum Einfügen eines vorher kopierten bzw. ausgeschnittenen Kommentars, s.u.).

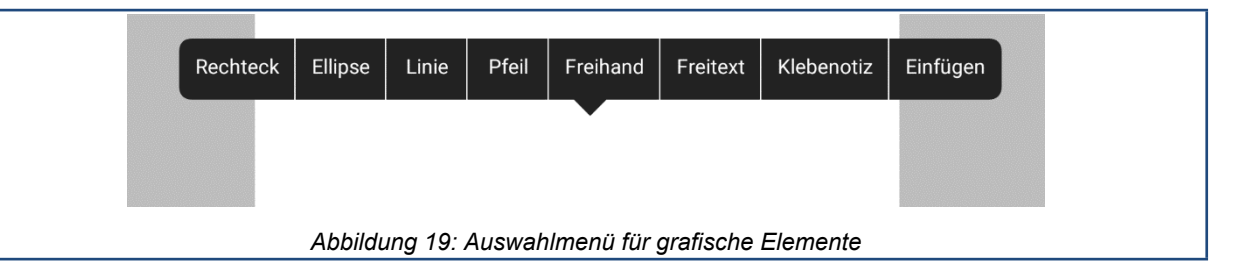

Nach der Auswahl wird das Menü wieder ausgeblendet und Sie können mit dem Zeichen bzw. Positionieren des Elements beginnen. Tippen Sie dazu den gewünschten Startpunkt an und ziehen Sie bei Bedarf zum gewünschten Endpunkt.

Wenn Sie Freihand ausgewählt haben, wechselt die Dokumentansicht in einen Modus, in dem Sie frei zeichnen bzw. schreiben können. Am rechten Rand erscheint eine Menüleiste mit den folgenden Optionen:

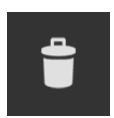

Verwerfen. Beendet den Freihandmodus *ohne* Ihre Eingaben zu speichern.

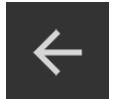

Rückgängig. Entfernt den zuletzt gezeichneten Strich.

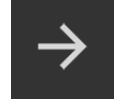

Wiederherstellen. Stellt rückgängig gemachte Striche wieder her.

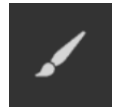

Strich-Eigenschaften. Legt Farbe, Strichstärke und Deckkraft der aktuellen Zeichnung fest. Sie müssen eine neue Freihandzeichnung beginnen, wenn Sie in verschiedenen Stilen zeichnen wollen.

旨

Speichern. Beendet den Freihandmodus und fügt die Zeichnung in das Dokument ein. Die Zeichnung wird auch gesichert, wenn Sie die Dokumentansicht für das aktuelle Dokument verlassen.

Vorwärtsblättern. Blättert eine Seite im Dokument vor. Eine begonnene Freihandzeichnung wird vorher abgeschlossen und gespeichert. Nach dem Seitenwechsel befinden Sie sich weiterhin im Freihandmodus und können umgehend weiterschreiben oder -zeichnen.

Zurückblättern. Blättert eine Seite im Dokument zurück. Eine begonnene Freihandzeichnung wird vorher abgeschlossen und gespeichert. Nach dem Seitenwechsel befinden Sie sich weiterhin im Freihandmodus und können umgehend weiterschreiben oder -zeichnen.

Bearbeiten können Sie einen Kommentar und seine Eigenschaften, indem Sie kurz auf die Textmarkierung bzw. das grafische Element tippen. Es erscheint ein Menü mit den entsprechenden Bearbeitungsmöglichkeiten.

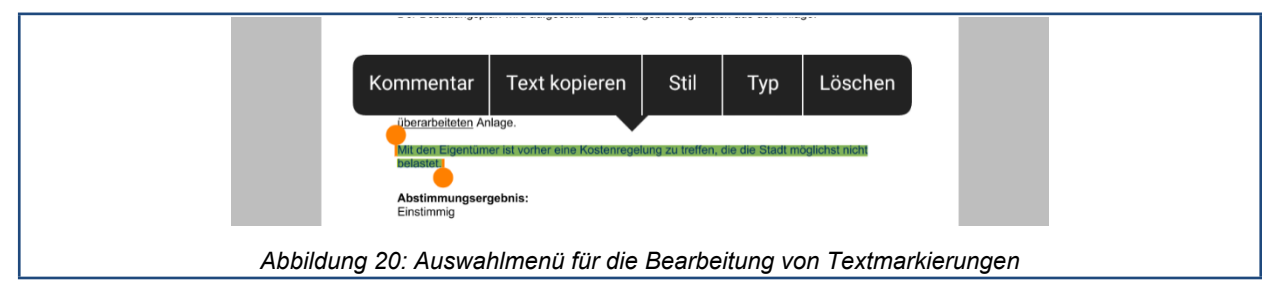

Dazu gehören im Fall der grafischen Elemente auch Ausschneiden und Kopieren, mit denen Sie ein grafisches Element verschieben bzw. duplizieren können. Das funktioniert auf derselben oder jeder anderen Seite des Dokuments, nicht aber zwischen Dokumenten.

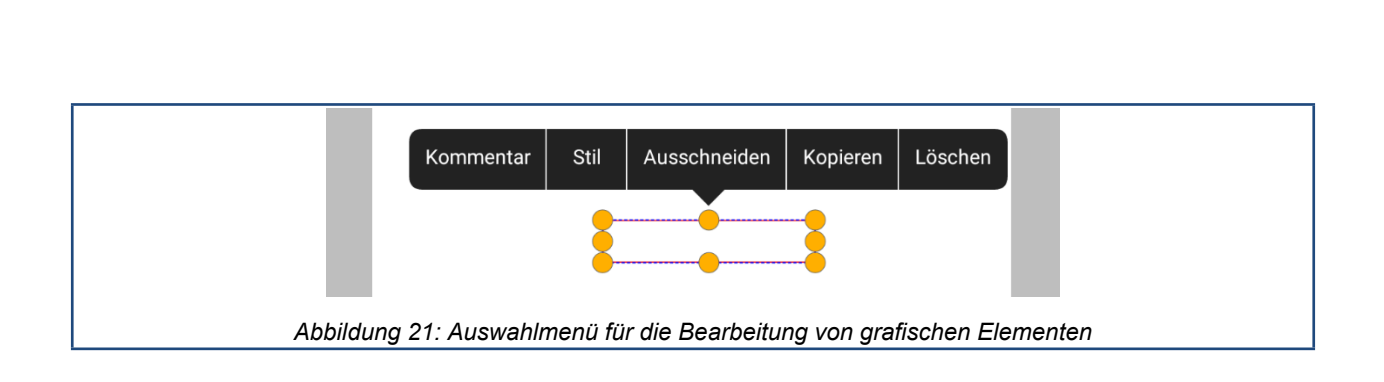

## <span id="page-23-0"></span>**7.9 Kommentare in ALLRIS® net**

Wenn Sie mit der ALLRIS®-App online sind, werden Ihre grafischen Markierungen und Kommentaren automatisch zum ALLRIS®-Server übertragen. Diese können Sie anschließend im Browser ansehen, wenn Sie dort das gleiche Dokument öffnen.

**!**

**Hinweis** Die Bearbeitung Ihrer Kommentare ist nur in der App möglich.

Die Synchronisation der Kommentare kann in ALLRIS®net durch den Administrator deaktiviert werden. In diesem Fall werden Ihre Kommentare nicht übertragen und nicht in den Dokumenten im Browser angezeigt.

Auf Ihrem Android-Gerät werden Vorlagen und dazugehörige Anlagen zusammen in *einem* Dokument angezeigt. Dieses Vorlage-*Sammeldokument* finden Sie im Browser, indem Sie auf der Seite einer Vorlage oben rechts auf den Link "Vorlage-Sammeldokument" klicken (der Link kann auch eine abweichende, ähnliche Bezeichnung tragen).

Wenn Sie keine automatische Übertragung der Kommentare zum ALLRIS®-Server wünschen, können Sie diese Funktion in den Einstellungen zum Mandanten deaktivieren (siehe Abschnitt [10.1.10\)](#page-31-2).

# <span id="page-24-0"></span>**8 Notizen**

Zu jeder Sitzung, Vorlage und jedem TOP können Sie Notizen hinterlegen. Notizen können Sie sowohl auf Ihrem Endgerät als auch im ALLRIS®net über den Browser verfassen. Sie können auch andere Personen an Ihren Notizen teilhaben lassen, so wird aus Ihrer Notiz ein Forumsbeitrag. Forumsbeiträge können derzeit nur im Browser bearbeitet werden, sind aber in der App einsehbar.

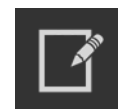

Dieses Symbol zeigt an, dass noch keine Notiz vorhanden ist und über das Antippen des Symbols angelegt werden kann.

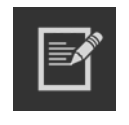

Dieses Symbol zeigt an, dass bereits Notizen vorhanden sind, die beim Antippen des Symbols angezeigt werden und bearbeitet werden können.

Beim Lesen eines Sitzungsdokuments (Tagesordnung, Niederschrift etc.) werden die Notizen zur jeweiligen Sitzung angezeigt.

Die Notizenübersicht zeigt Ihnen in Kurzform alle Notizen und Forenbeiträge zu einem Objekt. An erster Stelle stehen die lokalen, nur auf dem Endgerät verfügbaren Notizen, darunter die synchronisierten Notizen und Forenbeiträge, die auch im Browser verfügbar sind. Forenbeiträge erkennen sie an dem Gruppen-Symbol.

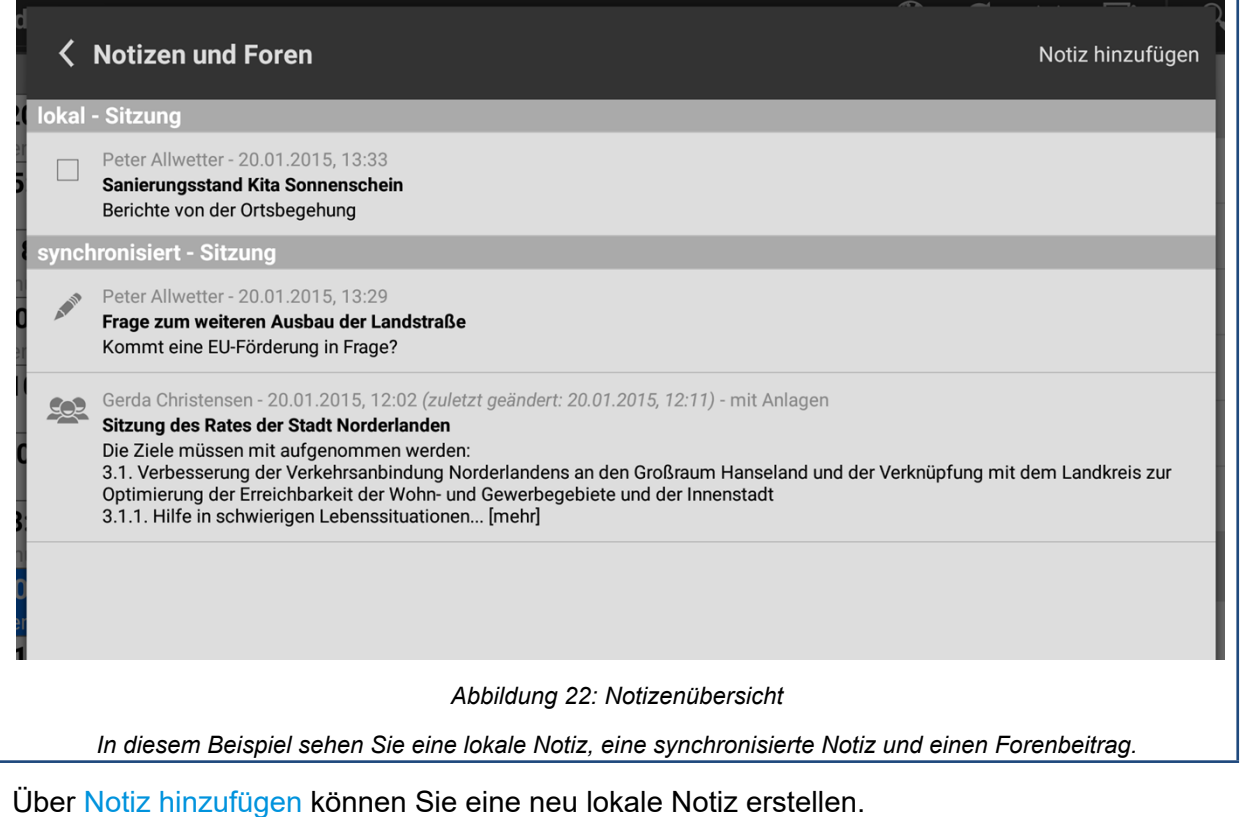

Sie können mehrere lokale Notizen markieren, um diese gleichzeitig zu löschen oder zu synchronisieren.

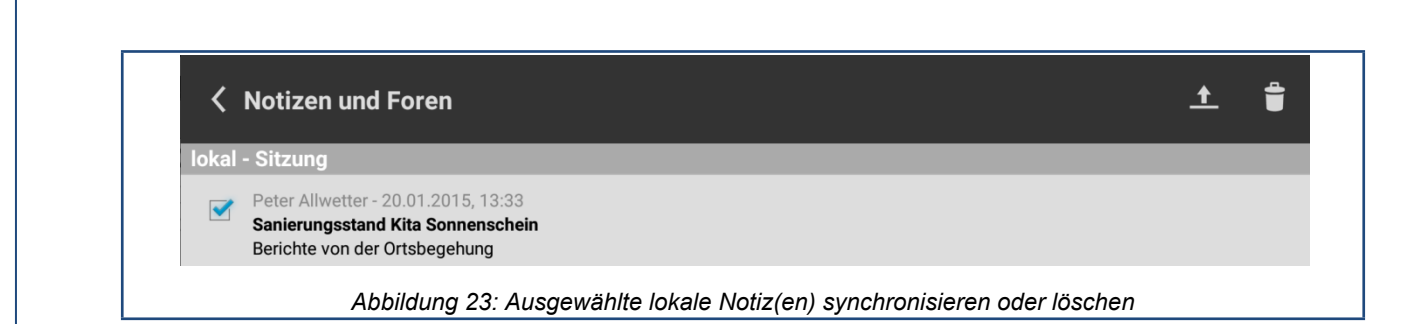

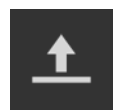

Synchronisiert die Notiz(en) und macht sie online (im Browser) verfügbar.

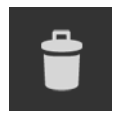

Löscht die Notiz(en). Die Funktion ist nur für lokale Notizen verfügbar. Sie können synchronisierte Notizen und Forenbeiträge jedoch in ALLRIS®net löschen.

## <span id="page-25-0"></span>**8.1 Lesen und Bearbeiten von Notizen**

Tippen Sie eine Notiz bzw. einen Forenbeitrag an, um zur Detailansicht zu gelangen. Lokale Notizen können in der Detailansicht sofort bearbeitet werden, synchronisierte Notizen lassen sich - über das Stiftsymbol - nur bearbeiten, wenn Sie online sind.

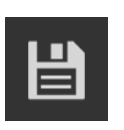

Speichert die Änderungen an einer lokalen Notiz.

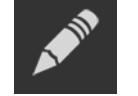

Wechselt für eine synchronisierte Notiz in den Bearbeitungsmodus, sofern Ihr Gerät online ist.

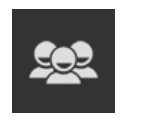

Für eine synchronisierte Notiz bzw. ein Forum kann, sofern Ihr Gerät online ist, können hierüber Personen beteiligt bzw. kann die Liste der beteiligten Personen bearbeitet werden.

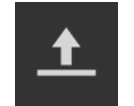

Synchronisiert die Notiz und macht sie bzw. die Änderungen an ihr online (im Browser) verfügbar.

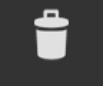

Löscht eine Notiz bzw. einen Forenbeitrag.

# <span id="page-25-1"></span>**8.2 Synchronisieren von Notizen**

Sobald Sie in der ALLRIS®-App online sind, werden Notizen und Forenbeiträge aus ALL-RIS®net mit der App synchronisiert. Änderungen, die in ALLRIS® net vorgenommen wurden, werden damit sofort in der App sichtbar. Umgekehrt legen Sie selbst fest, welche Ihrer lokalen Notizen Sie synchronisieren wollen. Sobald Sie eine Notiz hochgeladen haben, können Sie diese nur noch bearbeiten, wenn Sie online sind.

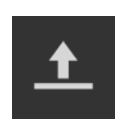

Synchronisiert die Notiz(en) und macht Sie online (im Browser) verfügbar.

Hinweis

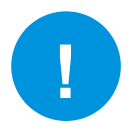

Die Notizen- und Forenfunktion kann in ALLRIS® net durch den Administrator deaktiviert sein. In diesem Fall können Sie lediglich lokale Notizen auf Ihrem Android-Gerät verwenden.

Wenn Sie mit Ihrem Android-Gerät offline sind, können Notizen und Forenbeiträge gelesen, jedoch nicht mehr bearbeitet werden. Auf diese Weise werden unterschiedliche Versionen einer Notiz verhindert.

Wenn Sie offline Notizen erstellen, können Sie diese hochladen, sobald Ihr Android-Gerät wieder online ist.

Falls während des Bearbeitens einer Online-Notiz die Internetverbindung unterbrochen wird, wird der aktuelle Stand der Notiz als lokale Notiz speichern.

#### <span id="page-26-0"></span>**8.3 Beteiligen von Personen**

Durch das Beteiligen von Personen wird aus einer synchronisierten Notiz ein Forum, in dem sich die Beteiligten austauschen und Beiträge schreiben können.

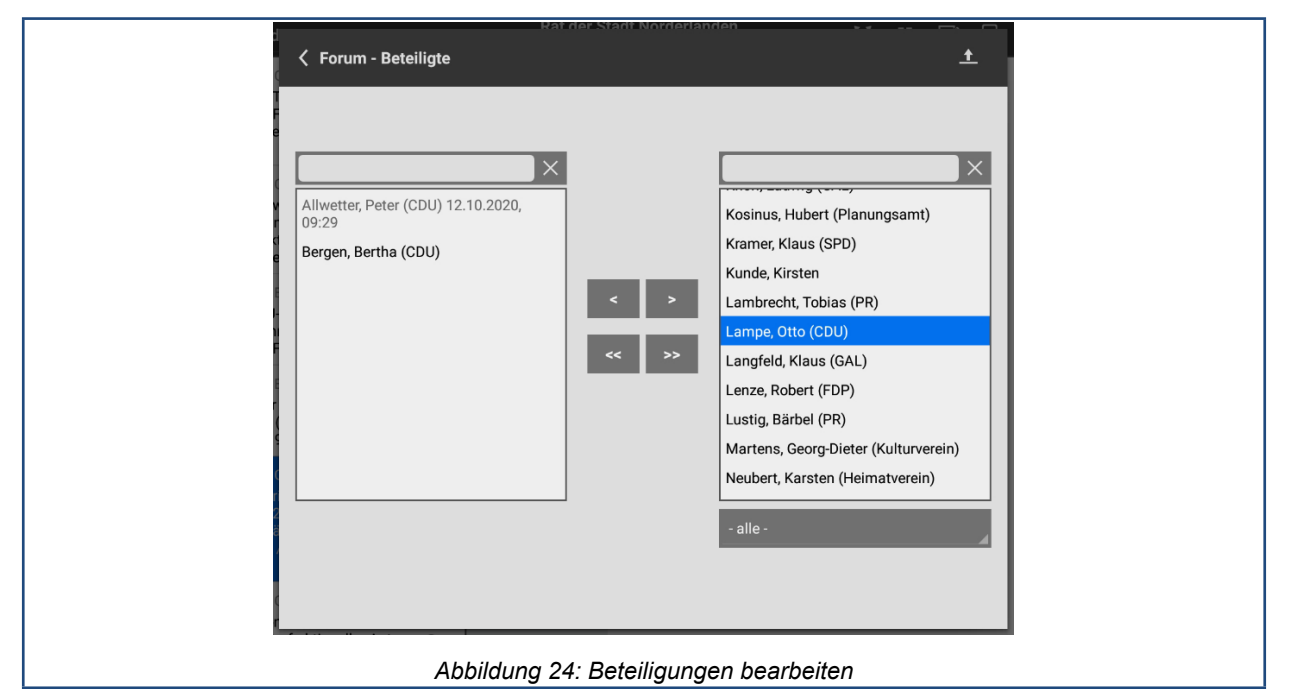

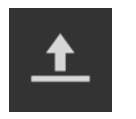

Synchronisiert die geänderte Liste und macht sie und die damit verbundenen Änderungen für die Beteiligten verfügbar.

# <span id="page-27-0"></span>**9 Allgemeine Einstellungen**

Zu den Einstellungen von ALLRIS® gelangen Sie über das Einstellungssymbol ganz rechts in der oberen Bedienleiste (siehe Abschnitt [3.1\)](#page-8-1). Hier können Sie sowohl die allgemeinen Einstellungenals auch die für die einzelnen Mandanten bearbeiten.

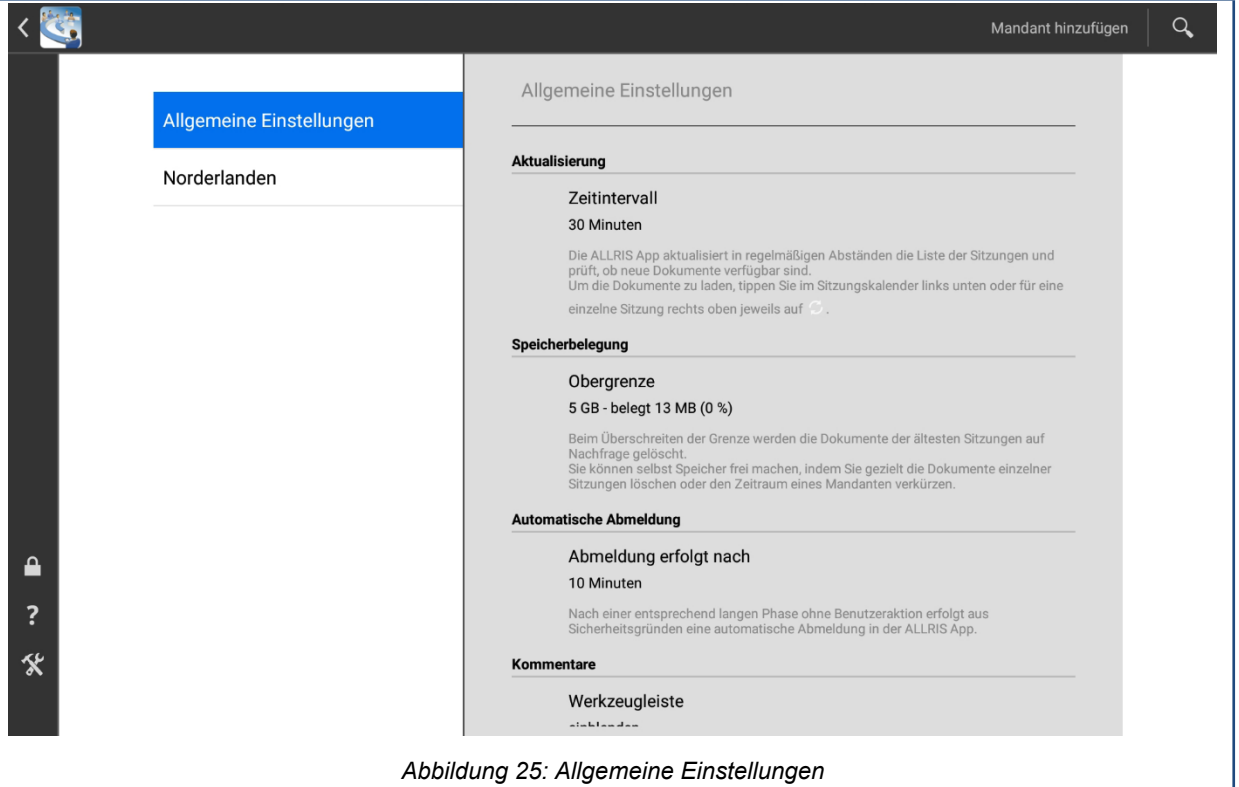

# <span id="page-27-1"></span>**9.1 Aktualisierung**

Damit der Sitzungskalender immer auf dem aktuellen Stand ist, wird er beim Start der App und danach in einem von Ihnen festgelegten Intervall aktualisiert. Die Aktualisierung umfasst die Sitzungsdetails und den Dokumentstatus, *nicht jedoch die Dokumente selbst*. Diese laden Sie wie in Abschnitt [4.3](#page-10-1) beschrieben.

Wenn Sie auf die Zeile Zeitintervall tippen, öffnet sich eine Liste, aus der Sie den gewünschten Wert auswählen können. Bedenken Sie, dass ein kurzes Zeitintervall häufige Internetanfragen und damit ein höheres Datenaufkommen sowie eine kürzere Akkulaufzeit bewirkt. Ein zu langes Intervall dagegen hält nicht immer den aktuellen Zustand des Sitzungskalenders vor. Der Ausgangswert beträgt 30 Minuten.

Jedes Mal, wenn Sie Dokumente herunterladen (siehe Abschnitt [4.3](#page-10-1)), lösen Sie auch eine Aktualisierung aus. Damit ist sichergestellt, dass Sie stets die aktuellen Dokumente erhalten. Sie können dies aber auch nutzen, um eine Aktualisierung jederzeit von Hand auszulösen, selbst wenn es keine Dokumente zu laden gibt.

# <span id="page-27-2"></span>**9.2 Speicherbelegung**

Ihr Android-Gerät verfügt nur über begrenzten Speicherplatz – abhängig vom Modell –, den sich alle installierten Anwendungen teilen. Damit ALLRIS® mit fortschreitender Nutzungsdauer nicht Ihren gesamten Speicher *auffrisst*, legen Sie eine Obergrenze fest. Wird diese Grenze überschritten, erscheint ein Hinweisdialog, in dem Ihnen Möglichkeiten zum Beheben dieses Konflikts angeboten werden.

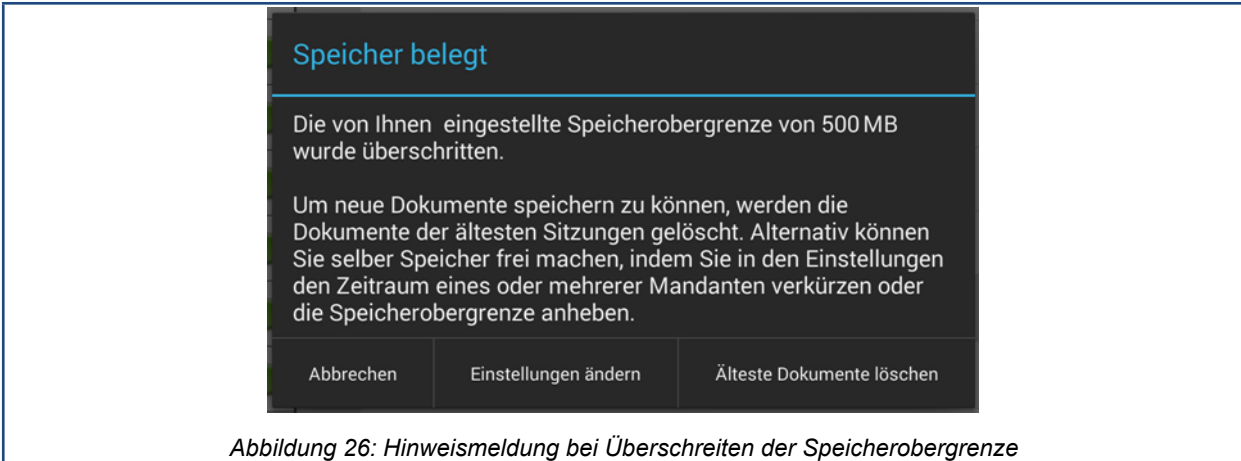

Wenn Sie Älteste Dokumente löschen wählen, werden die Dokumente der jeweils ältesten Sitzungen gelöscht, bis der aktuelle Speicherbedarf wieder unterhalb der Obergrenze liegt. Die Sitzungen selber, deren Dokumente gelöscht wurden, verbleiben dabei im Sitzungska-lender im Status "Ignorieren" (siehe Abschnitt [4.1\)](#page-9-1).

Über Einstellungen ändern gelangen Sie direkt zu den Einstellungen, wo Sie die Speicherobergrenze anheben oder den Zeitraum eines oder mehrerer Mandanten verkürzen können. Beim Verkürzen des Zeitraums werden die Sitzungen, die vor dem eingestellten Zeitpunkt stattfanden, zusammen mit Ihren Dokumenten gelöscht werden.

Wenn Sie Abbrechen wählen, sollten Sie anschließend eigenhändig die Dokumente von einzelnen, ausgewählten Sitzungen löschen, um Speicherplatz frei zu machen. Zum Löschen der Dokumente einzelner Sitzungen gehen Sie wie in Abschnitt [5.3](#page-14-1) beschrieben vor.

### <span id="page-28-0"></span>**9.3 Automatische Abmeldung**

Haben sie mindestens einen Mandanten eingerichtet, für den eine Anmeldung erforderlich ist, wird, um unberechtigten Zugriff auf die Daten in ALLRIS® z.B. bei zeitweiliger Abwesenheit zu verhindern, der Zugang automatisch nach einer Phase ohne Benutzeraktion gesperrt und zur Login-Seite gesprungen. Die Länge dieser Phase können Sie hier festlegen, der Ausgangswert beträgt 10 Minuten.

# <span id="page-28-1"></span>**9.4 Kommentare**

Im Abschnitt Kommentare können Sie festlegen, ob die Werkzeugleiste zum Erstellen und Bearbeiten von Kommentaren zunächst immer ein- oder ausgeblendet ist und am rechten oder linken Rand angezeigt werden soll. Die Werkzeugleiste kann in der Dokumentenansicht jederzeit über entsprechende Bedienelemente ein- / ausgeblendet ("Drei-Punkte"-Knopf in der oberen Menüleiste) bzw. umpositioniert werden (Pfeile-Wechsel-Symbol ganz oben in der Werkzeugleiste).

# <span id="page-29-3"></span><span id="page-29-0"></span>**10 Mandanten verwalten**

Für jeden Mandant müssen die Zugangsdaten sowie der Zeitraum des Sitzungskalenders festgelegt werden. Sie können mehrere Mandanten verwalten, um sich mit verschiedenen ALLRIS®net-Installationen zu verbinden.

Zum Verwalten der Mandanten wechseln Sie bitte zu den Einstellungen von ALLRIS® (zu den allgemeinen Bedienelementen siehe Abschnitt [3.1](#page-8-1)).

#### <span id="page-29-1"></span>**10.1.1 Neuen Mandanten anlegen**

Ein Antippen von Mandant hinzufügen in der oberen Bedienleiste öffnet den Dialog zum Einrichten eines neuen Mandanten. Gehen Sie bei der Eingabe der notwendigen Informationen wie in Abschnitt [1.1](#page-3-1) beschrieben vor.

#### <span id="page-29-2"></span>**10.1.2 Mandanten bearbeiten**

Tippen Sie in der Liste der Mandanten auf den gewünschten Mandanten, um dessen Einstellungen anzuzeigen.

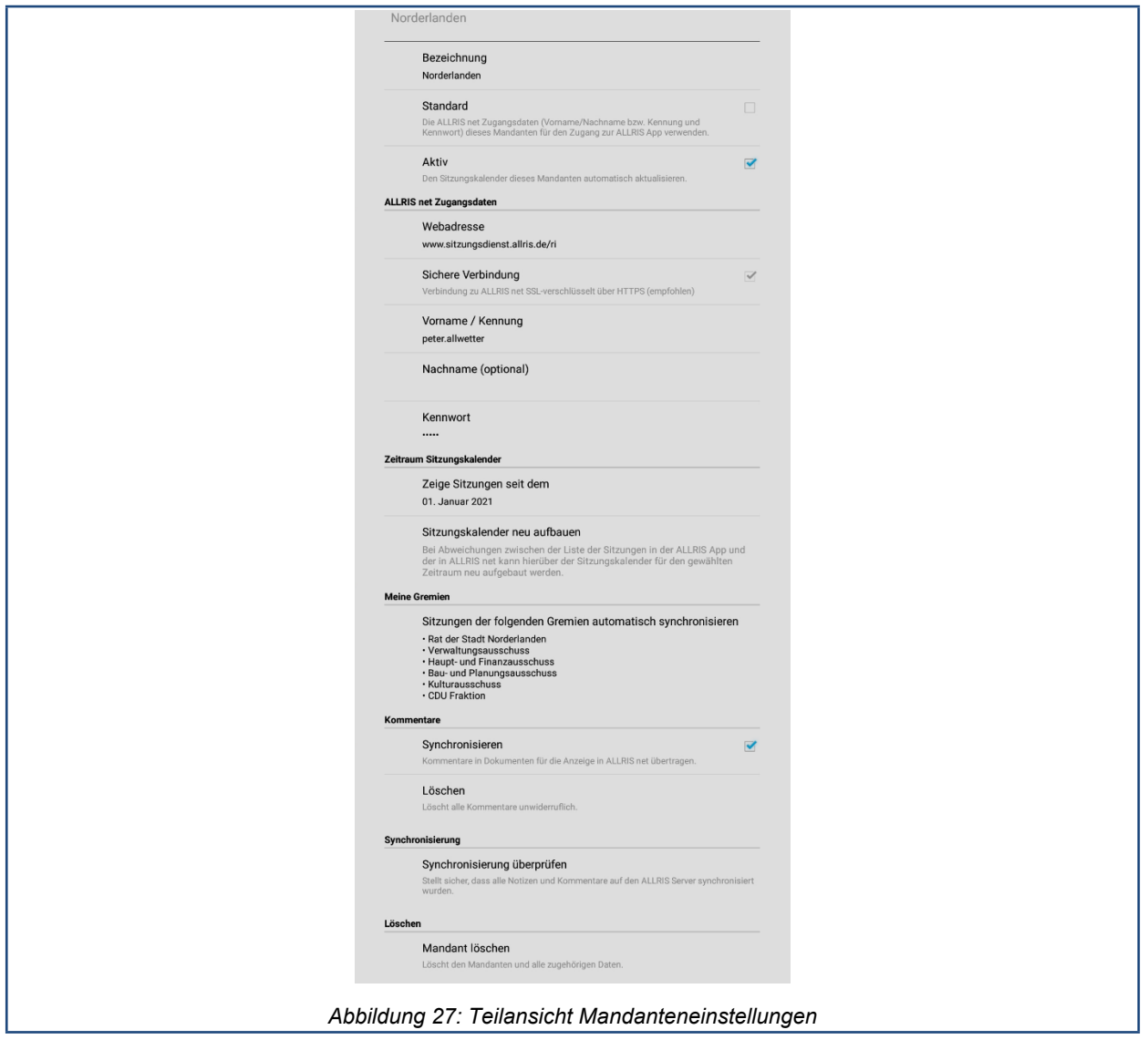

#### <span id="page-30-0"></span>**10.1.3 Bezeichnung**

Geben Sie hier eine (nicht zu lange) Bezeichnung für den Mandanten an, die z.B. in der Mandantenauswahlliste des Sitzungskalenders verwendet wird.

#### <span id="page-30-1"></span>**10.1.4 Standard**

Wenn Sie mehrere Mandanten verwenden, müssen Sie sich entscheiden, mit wessen Zugangsdaten Sie sich an der App anmelden möchten (siehe Kapitel [2](#page-6-0)). Der erste Mandant, den Sie einrichten, ist zunächst immer auch der Standardmandant. Wenn Sie einen anderen Mandanten zum Standardmandanten machen wollen (durch Setzen des Hakens bei Standard in den Einstellungen zu diesem Mandanten), erscheint eine Meldung, die Sie darauf hinweist, dass in diesem Fall die Anmeldung ab sofort mit den Zugangsdaten des neuen Standardmandanten erfolgen muss.

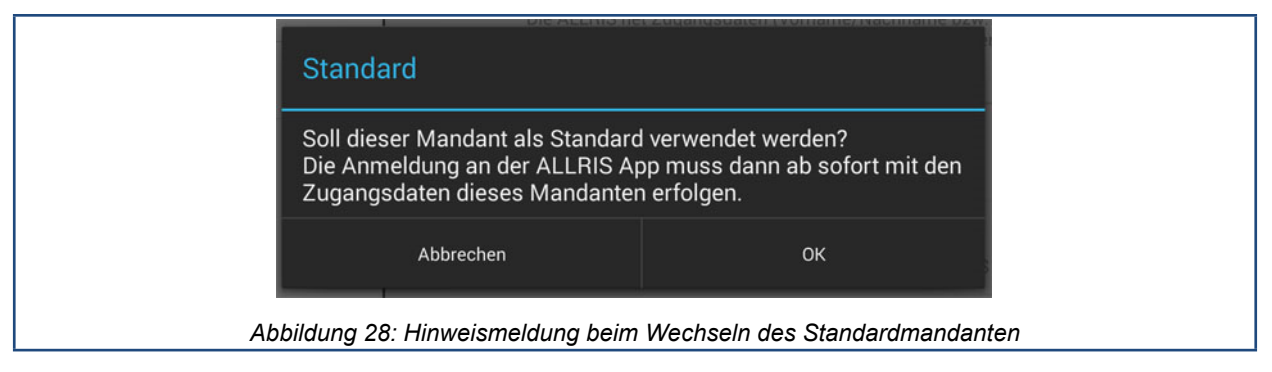

Bitte beachten Sie, dass es zu jeder Zeit nur einen Standardmandanten geben kann, weil sonst nicht eindeutig ist, mit welchen Zugangsdaten Sie sich an der App anmelden müssen.

Wenn Sie ausschließlich Mandanten ohne erforderliche Anmeldung eingerichtet haben, startet die App ohne Anmeldung und der Standardmandant ist in diesem Fall lediglich der Mandant, der beim Starten der App als erster angezeigt wird. Sobald Sie aber einen Mandanten einrichten, für den eine Anmeldung erforderlich ist, wird dieser automatisch zum neuen Standard.

#### <span id="page-30-2"></span>**10.1.5 Aktiv**

Unter Umständen kann es gewünscht sein, einen oder mehrere Mandanten von der automatischen Synchronisation auszunehmen (ohne ihn bzw. sie ganz löschen zu wollen). Entfernen Sie dazu den Haken bei Aktiv.

#### <span id="page-30-3"></span>**10.1.6 ALLRIS®net Zugangsdaten (nur bei Mandanten mit Anmeldung)**

Hier können Sie die bei der Einrichtung des Mandanten angegebenen Zugangsdaten später ändern, falls z.B. das Kennwort geändert wurde oder sich die Webadresse geändert hat. Die Bedeutungen der einzelnen Felder sind in Abschnitt [1.1](#page-3-1) beschrieben.

#### <span id="page-30-4"></span>**10.1.7 ALLRIS®-Benutzerkonto (optional; nur bei Mandanten mit Anmeldung)**

Sofern vom ALLRIS®net des Mandanten unterstützt und das Gerät mit dem Internet verbunden ist, können Sie hier Ihr Kennwort für das zugehörige ALLRIS®-Benutzerkonto ändern.

#### <span id="page-31-0"></span>**10.1.8 Zeitraum Sitzungskalender**

Der Zeitraum des Sitzungskalenders legt das Datum der frühesten Sitzung fest, die angezeigt werden soll. Tippen Sie auf die Zeile, um das gewünschte Datum einzustellen.

Wenn Sie den Zeitraum in die Vergangenheit ausdehnen, werden die Sitzungen im Sitzungskalender nachgeladen.

Wenn Sie den Zeitraum auf ein späteres Datum setzen, werden alle Sitzungen zusammen mit eventuell vorhandenen Dokumenten und Notizen ohne weitere Nachfrage gelöscht. Auf diese Weise können Sie Speicher wieder freigeben, indem Sie nur die noch für Sie wichtigen Sitzungen behalten.

#### <span id="page-31-1"></span>**10.1.9 Meine Gremien (optional)**

Sofern vom ALLRIS®net des Mandanten unterstützt, werden hier die abonnierten Gremien angezeigt. Sitzungen der abonnierten Gremien erscheinen im Sitzungskalender unter meine Gremien und die zugehörigen Dokumente werden bei einer Aktualisierung des Dokumentenbestands des Mandanten berücksichtigt (siehe Kapitel [4.3\)](#page-10-1).

Nach dem Einrichten eines neuen Amtsinfo- oder Ratsinfo-Mandanten sind zunächst einmal automatisch alle die Gremien als Meine Gremien abonniert, für die Sie das Einsichtsrecht haben. Nach dem Einrichten eines Bürgerinfo-Mandanten sind zunächst keine Gremien abonniert.

Sie können sich die Liste Meine Gremien beliebig aus der Menge aller Gremien zusammenstellen und jederzeit ändern (mit Zurücksetzen im Auswahldialog können Sie, wenn gewünscht, den Ausgangszustand [s.o.] immer wiederherstellen). Bitte berücksichtigen Sie den zusätzlichen Speicherbedarf, wenn Sie Gremien abonnieren.

Sitzungen eines Gremiums, dessen Abonnement sie abwählen, erscheinen im Sitzungskalender zukünftig mit dem Status Ignorieren (Grau) unter alle Gremien. Die bereits heruntergeladenen Dokumente dieser Sitzungen bleiben auf dem Gerät erhalten und werden **nicht** automatisch gelöscht.

#### <span id="page-31-2"></span>**10.1.10 Kommentare**

Im Abschnitt Kommentare können Sie festlegen, ob ihre Markierungen und Kommentare auf den ALLRIS®-Server übertragen werden sollen (siehe Abschnitt [7.9](#page-23-0)). Wenn Sie die Übertragung über den Schalter Synchronisieren deaktivieren, werden alle Kommentare, die bisher übertragen wurden, auf dem Server gelöscht. Wenn Sie unabhängig davon alle Kommentare auf Ihrem Android-Gerät und auf dem ALLRIS®-Server löschen möchten, wählen Sie Löschen.

#### <span id="page-31-3"></span>**10.1.11 Synchronisierung**

Mit dieser Funktion können Sie alle Notizen und Kommentare von Ihrem Gerät auf den ALL-RIS® Server synchronisieren bzw. deren Synchronität sicherstellen, damit diese bei einer Neuinstallation der ALLRIS® App (auf dem aktuellen oder einem anderen Gerät) wieder in die App geladen werden können. Bitte beachten Sie, dass die Kommentare unter Umständen nicht dauerhaft auf dem Server gespeichert werden. Deshalb sollte eine Synchronisierung immer in nicht allzu großem zeitlichem Abstand vor der Neuinstallation erfolgen.

#### <span id="page-32-0"></span>**10.1.12 Löschen**

Wollen Sie einen Mandanten (und alle dazu gehörenden Daten und Dokumente) löschen, tippen Sie hier die Zeile Mandant löschen an. Um ein unbeabsichtigtes Löschen zu verhindern erfolgt die Löschung erst nach Bestätigung einer Sicherheitsabfrage. Wenn der zu löschende Mandant der derzeitige Standardmandant ist, erscheint anschließend eine Hinweismeldung, dass vor dem Löschen des Standardmandanten ein anderer Mandant als neuer Standard ausgewählt werden muss.

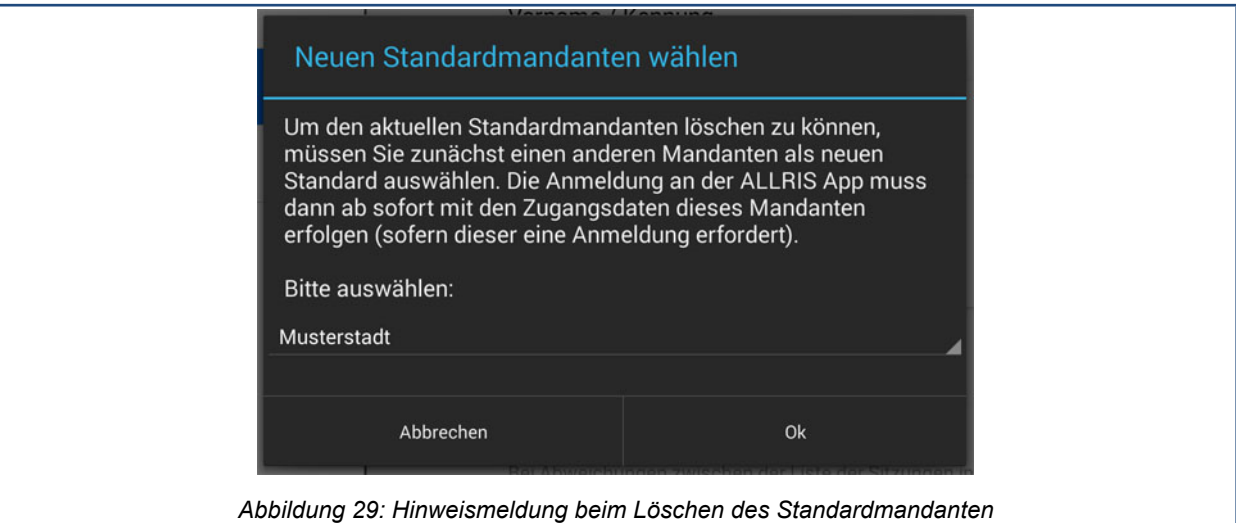

# <span id="page-33-3"></span><span id="page-33-0"></span>**11 Zugangsdaten zur Einrichtung von ALLRIS bereitstellen**

Hinweis

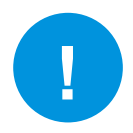

Dieser Abschnitt richtet sich an Systemadministratoren.

Sie können Ihren Benutzern die Einrichtung ihrer ALLRIS®net-Zugangsdaten erleichtern, indem Sie einen Link bereitstellen, der nur noch auf dem mobilen Gerät in einem Browser aufgerufen werden muss. Es startet die ALLRIS®-App mit einem geöffneten Dialog zum Anlegen eines neuen Mandanten, in dem die im Link enthaltenen Zugangsdaten bereits vorausgefüllt sind. So können Sie zum Beispiel Tippfehler beim Eintragen der URL vermeiden.

Der Link muss nach dem folgenden Schema aufgebaut sein:

allris://mandant?bez=<Bezeichnung>&url=<url>&mtyp=<Mandantentyp>&ltyp= <Anmeldungstyp>&vname=<Vorname/Kennung>&nname=<Nachname>

Alle Variablen sind optional, d.h. Sie können auch z.B. nur die URL angeben und den (dann nicht personalisierten) Link so allen Benutzern gleichermaßen zur Verfügung stellen. Diese müssen nur ihre persönlichen Angaben ergänzen. Leer- oder Sonderzeichen müssen mit dem Prozent-Escape-Code nach dem Latin-1-Zeichensatz (ISO/IEC 8859-1) ersetzt werden. Zeichenübersicht: [http://en.wikipedia.org/wiki/Latin\\_1#Codepage\\_layout](http://en.wikipedia.org/wiki/Latin_1#Codepage_layout)

#### <span id="page-33-1"></span>**11.1.1 Liste der Variablen**

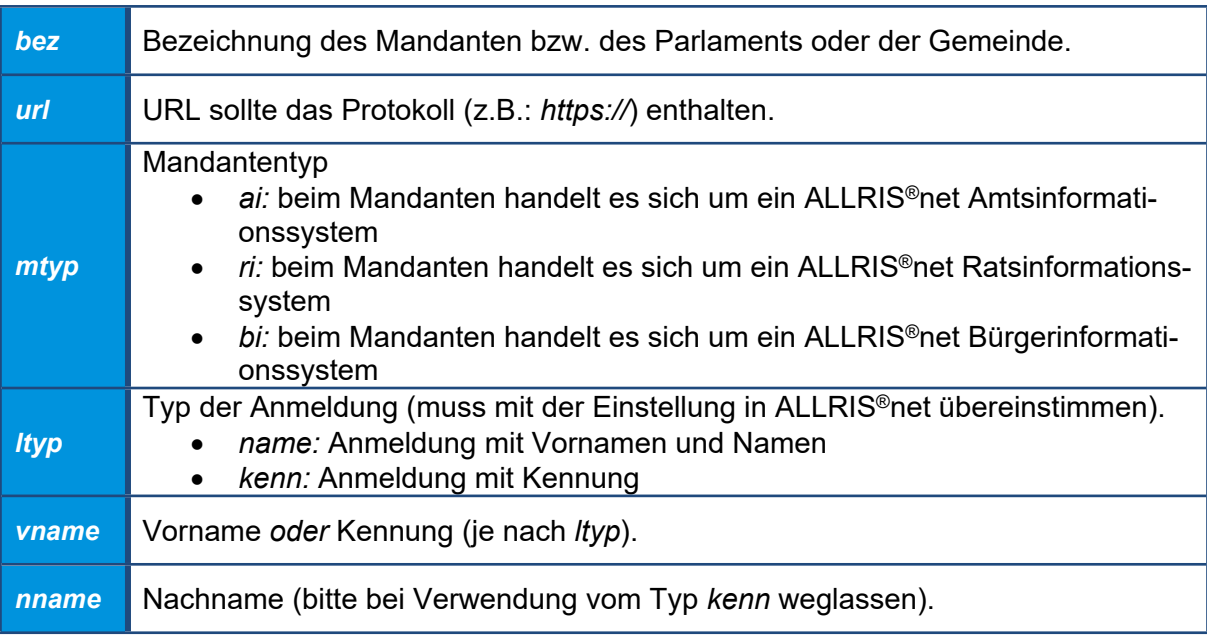

### <span id="page-33-2"></span>**11.1.2 Beispiele**

allris://mandant?bez=Stadt%20Norderlanden&url=https://www.sitzungsdienst.allris.de/ri& mtyp=ri&ltyp=kenn&vname=p.allwetter

allris://mandant?bez=Stadt%20Norderlanden&url=https://www.sitzungsdienst.allris.de/ri& mtyp=ri&ltyp=name&vname=Michaela&nname=Musterfrau

allris://mandant?bez=Stadt%20Norderlanden&url=http://www.sitzungsdienst.allris.de/bi& mtyp=bi